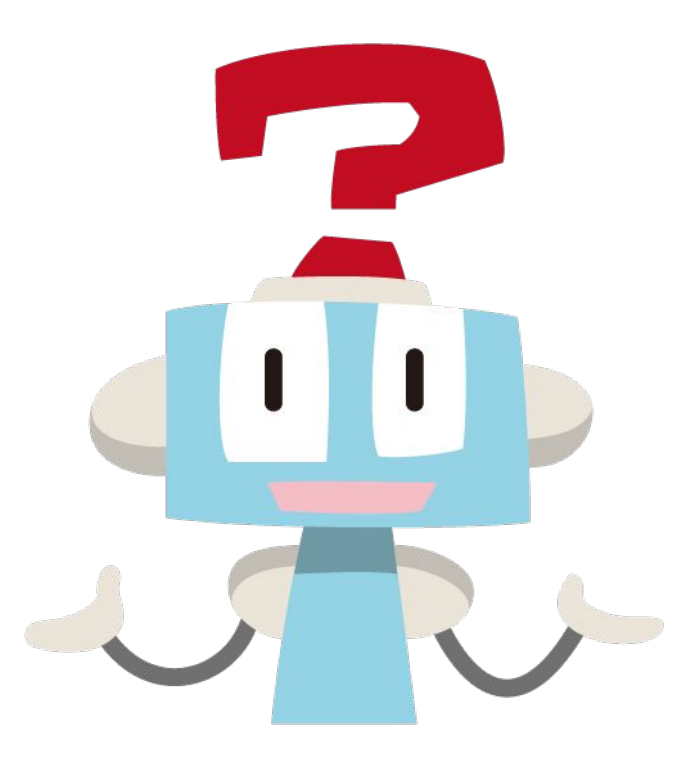

# **AI-FAQ**ボット 管理者用マニュアル

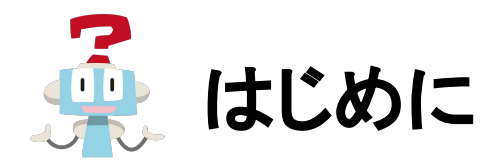

この度は「AI-FAQボット」をご利用いただき誠にありがとうございます。

このマニュアルでは「AI-FAQボット」の管理者向け準備手順、基本操作方法を解説します。 ※機能追加等により画面表示が異なる場合がございます

「環境設定」などの詳しい設定方法やQAデータの作成方法は別途マニュアルをご用意しております。 [マニュアルページ](https://faq-bot.ai/ja/manuals/trial/)をご確認ください。

ご不明な点はAI-FAQボット事務局:[support@faq-bot.ai](mailto:support@faq-bot.ai)までお気軽にお問い合わせください。

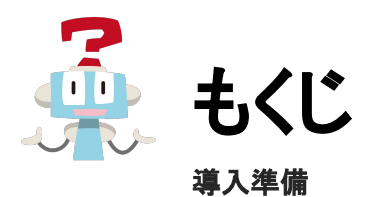

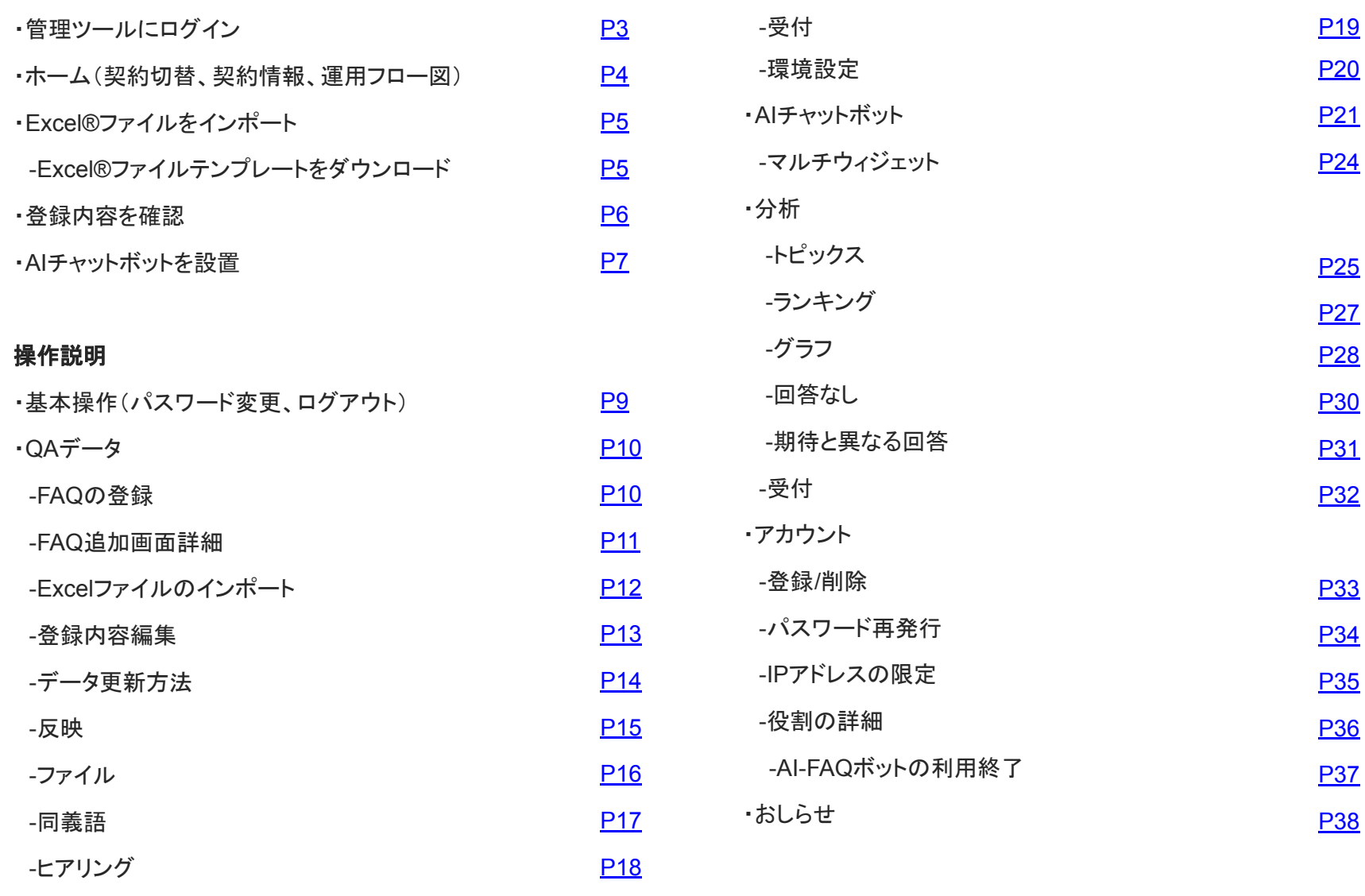

©L is B Corp.

<span id="page-3-0"></span>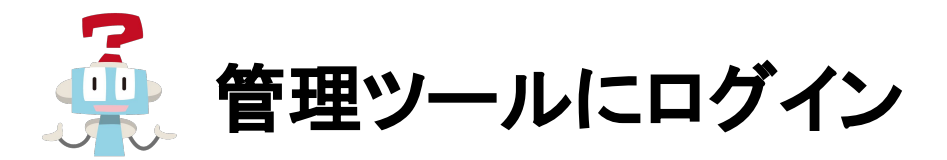

管理ツールのログイン画面(<https://faq-bot.ai/>#login)を開き、IDとパスワードを入力してログインボタンをクリックします。IDとパ スワードは「【AI-FAQボット】管理アカウント発行のお知らせ」というタイトルのメールに記載されています。 パスワードを忘れてしまった場合は再発行いたします。[support@faq-bot.ai](mailto:support@faq-bot.ai)へお問い合わせください。 オンプレミス版につきましては管理者の方にお問い合わせください。

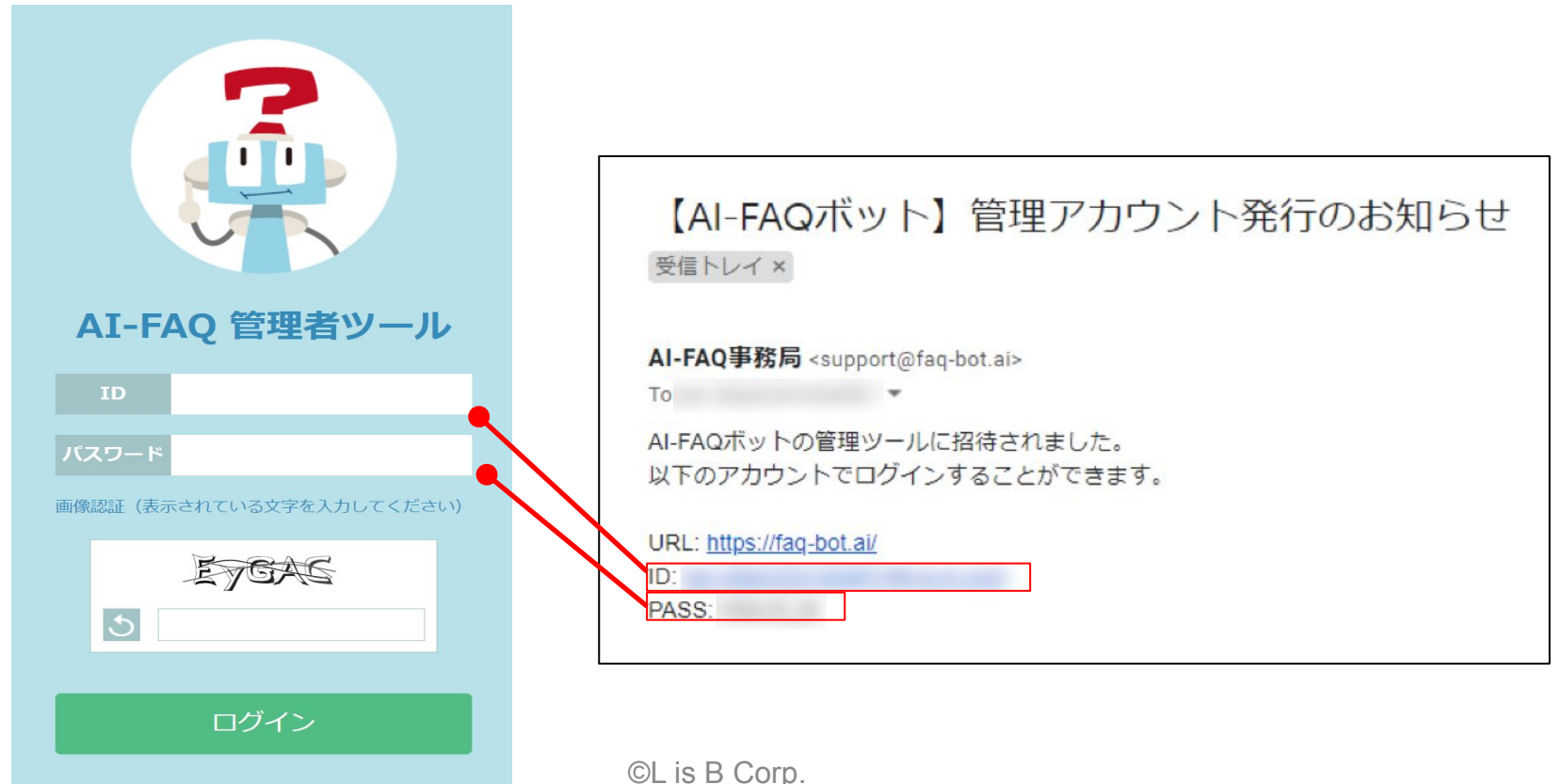

<span id="page-4-0"></span>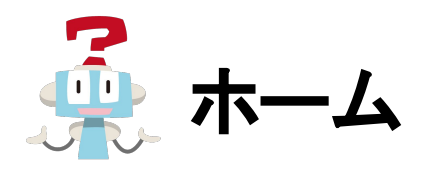

ログインするとホーム画面に遷移します。契約情報をご確認ください。

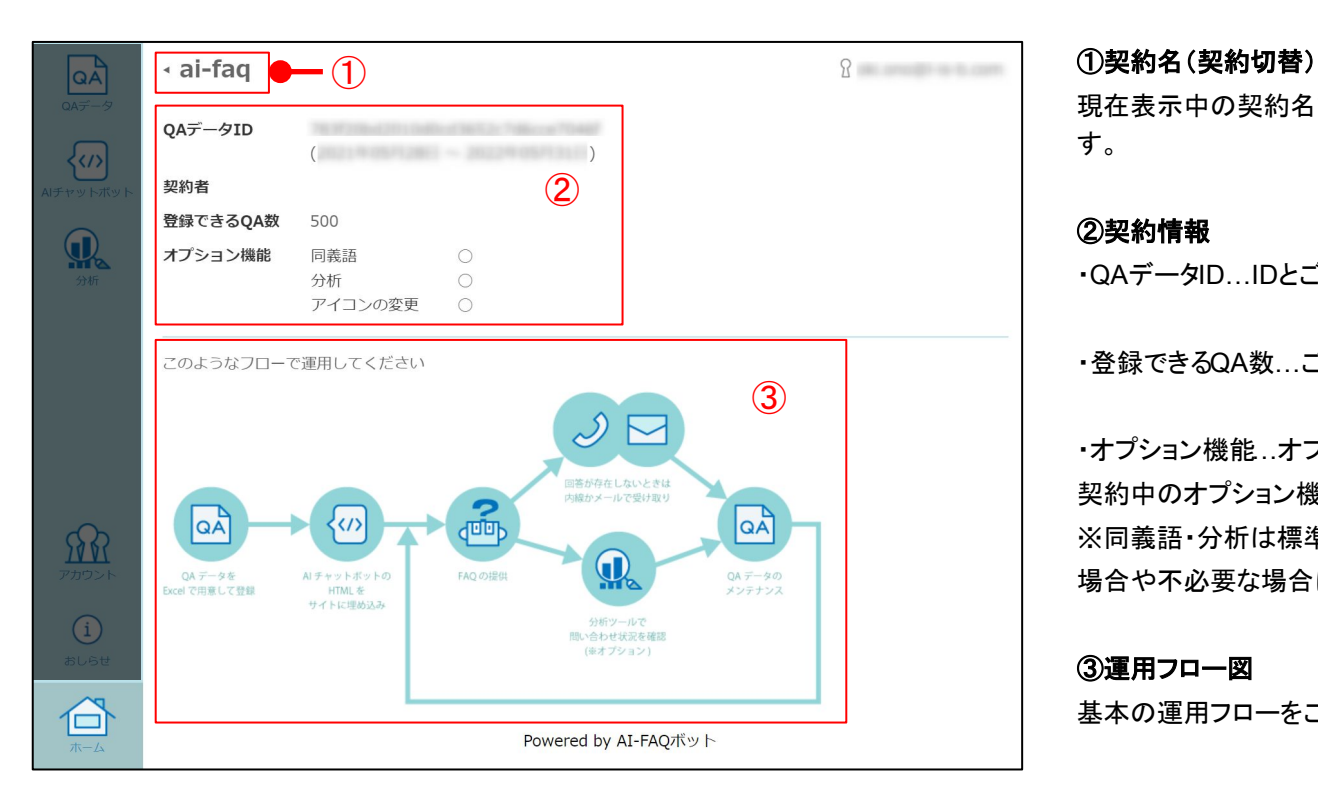

現在表示中の契約名です。複数契約している場合、クリックで切り替えができま す。

#### ②契約情報

・QAデータID…IDとご利用期間です。

・登録できるQA数…ご契約中のプランで登録できる最大QA数です。

・オプションの契約状況です。 契約中のオプション機能は「○」、未契約のオプション機能は「一」 ※同義語・分析は標準搭載として〇がついています。〇がついていない 場合や不必要な場合はお問い合わせください。

#### ③運用フロー図

基本の運用フローをご確認いただけます。

<span id="page-5-0"></span>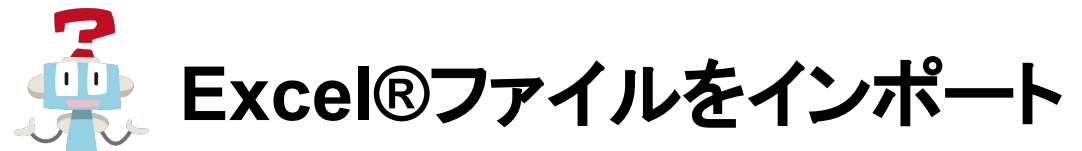

画面左のアイコンからQAデータ画面に切り替え、右ペインの「インポート」ボタンをクリックし FAQデータを記入したExcel®ファイルを選択して「インポート」ボタンで登録できます。インポート後「反映」ボタンから 反映を実行することでチャットボットに内容が反映されます。※操作詳細は別途該当操作ページをご参照ください。

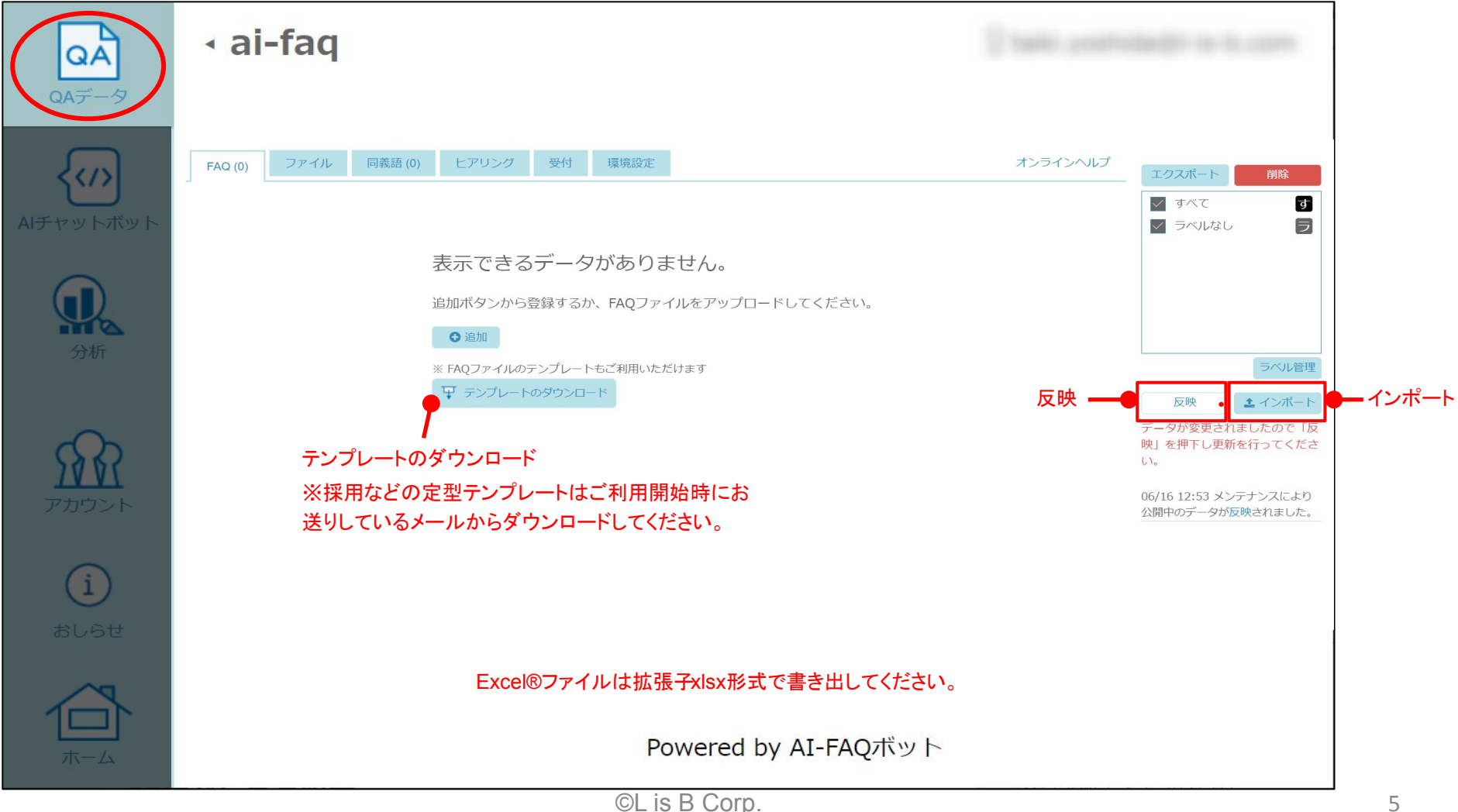

<span id="page-6-0"></span>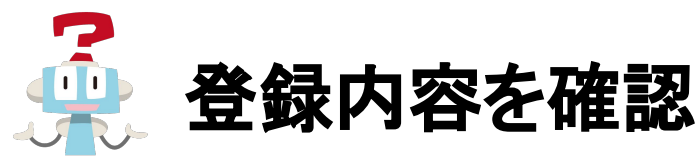

インポートが完了すると、各タブで現在登録されている内容の確認/編集ができるようになります。 画面右ペインではExcel®ファイルのインポート/エクスポートと反映の実行、ラベル管理や反映履歴の確認ができます。 ※操作詳細は別途該当操作ページをご参照ください。

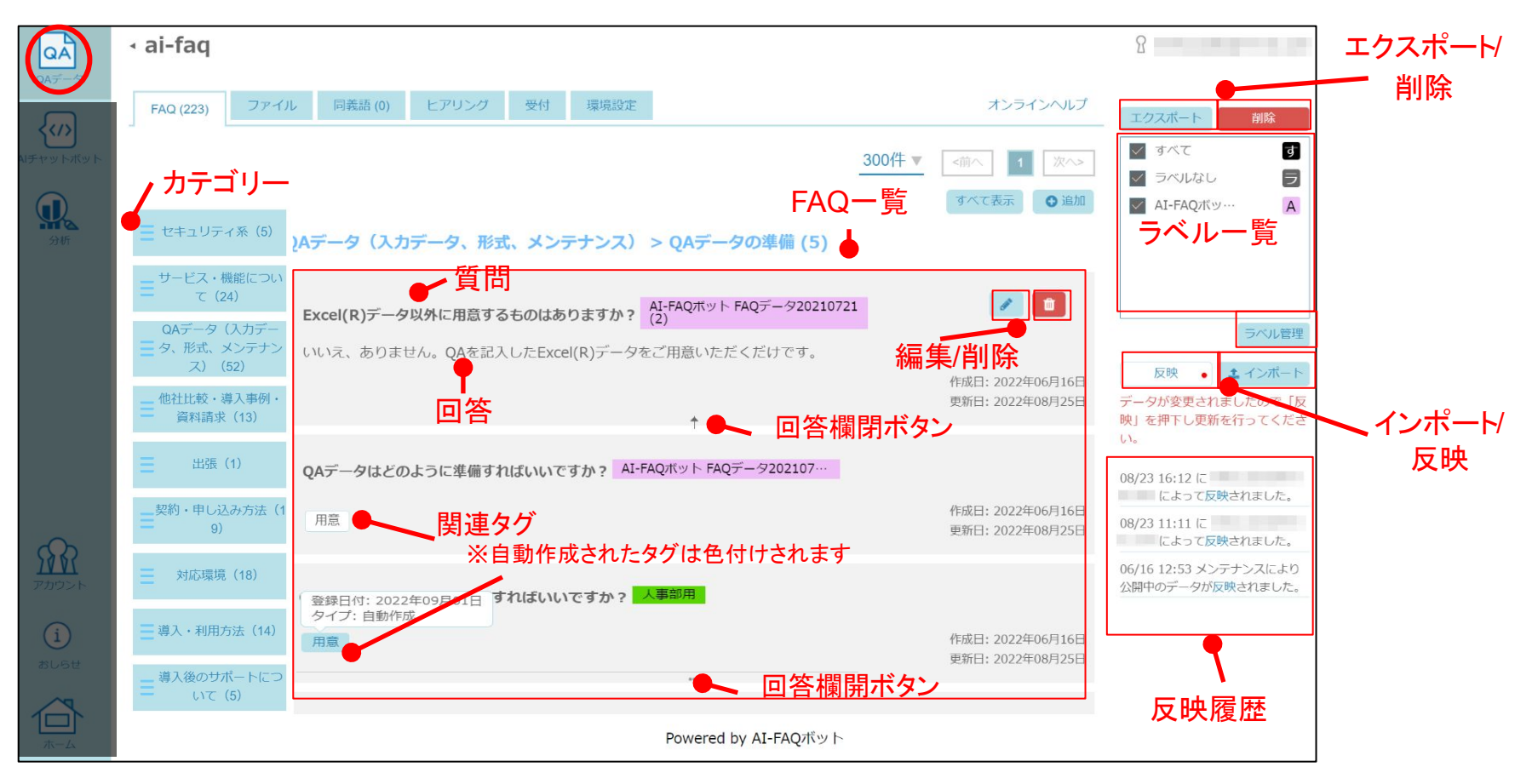

<span id="page-7-0"></span>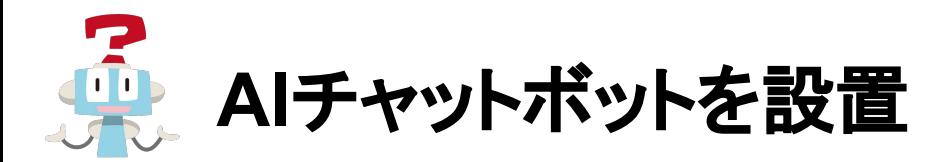

AIチャットボットの画面に切り替え、AIチャットボットのHTMLタグをAI-FAQボットを設置したいページに埋め込みます。 「デモ画面表示」をクリックすると、ウィジェット画面の操作を試すことができます。

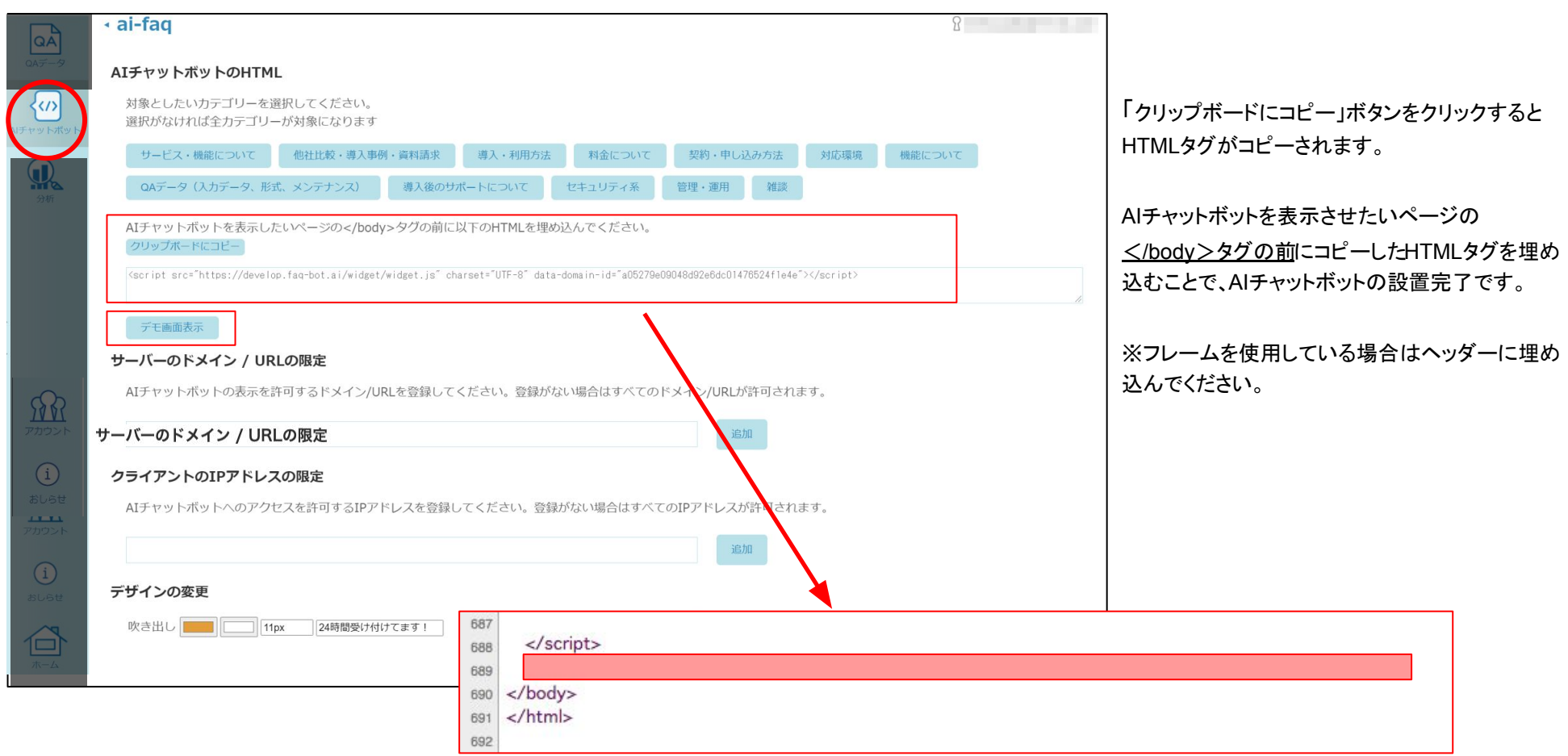

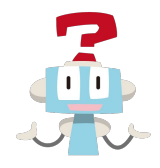

## 操作説明

<span id="page-9-0"></span>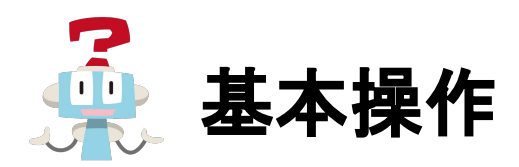

左のアイコンから各画面に切り替えることができます。右上のメールアドレスからはパスワードの更新とログアウトができます。

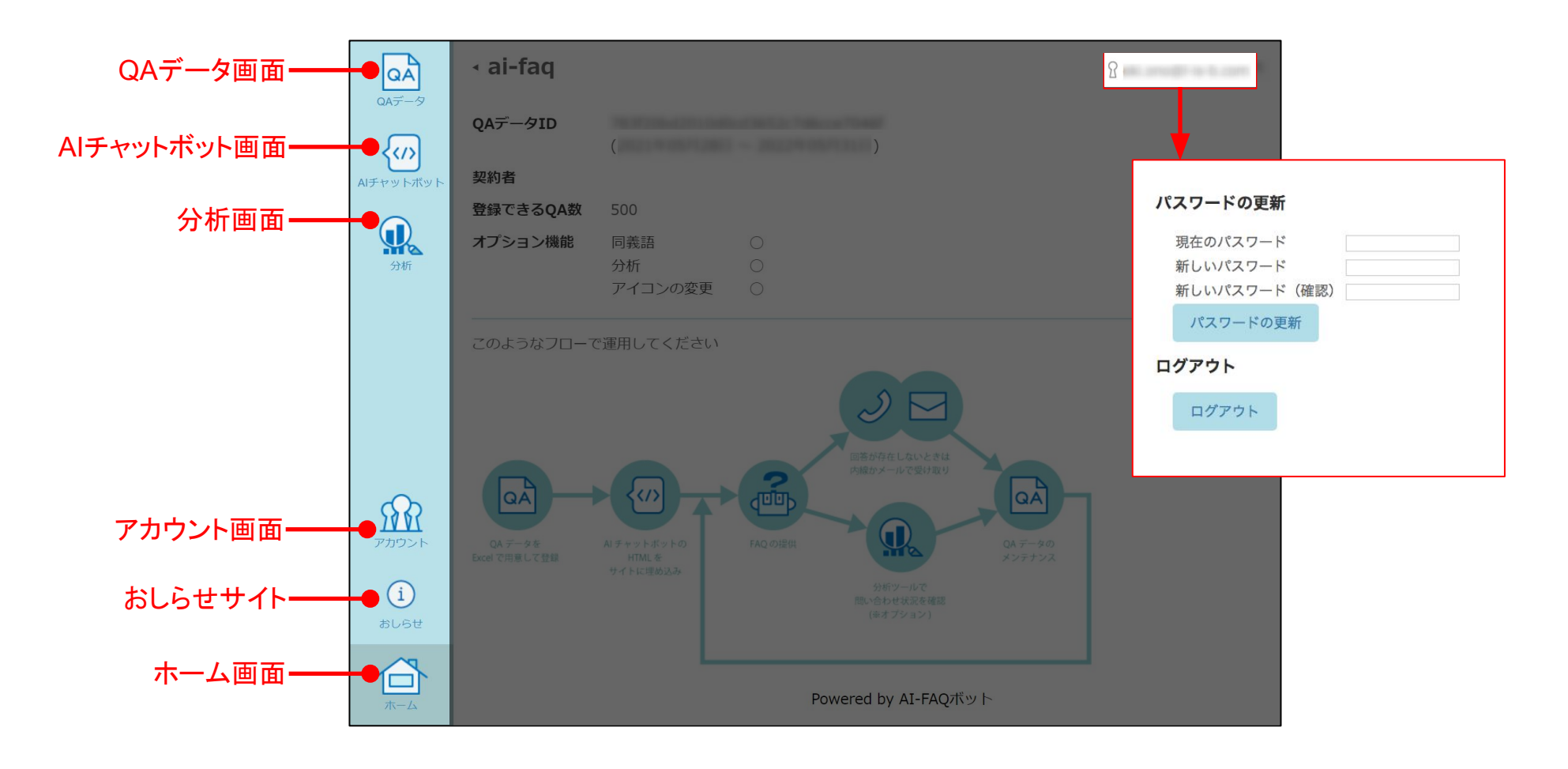

<span id="page-10-0"></span>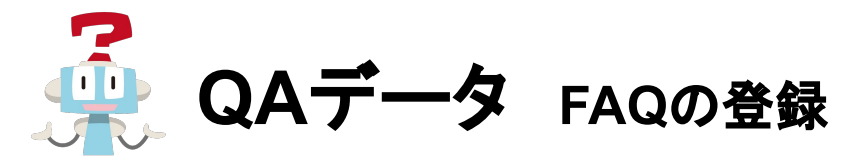

画面左䛾アイコンからQAデータ画面に切り替え、FAQを登録します。 「追加」ボタンからは1つずつ登録できます。「インポート」ボタンからはExcel®ファイル単位で登録できます。

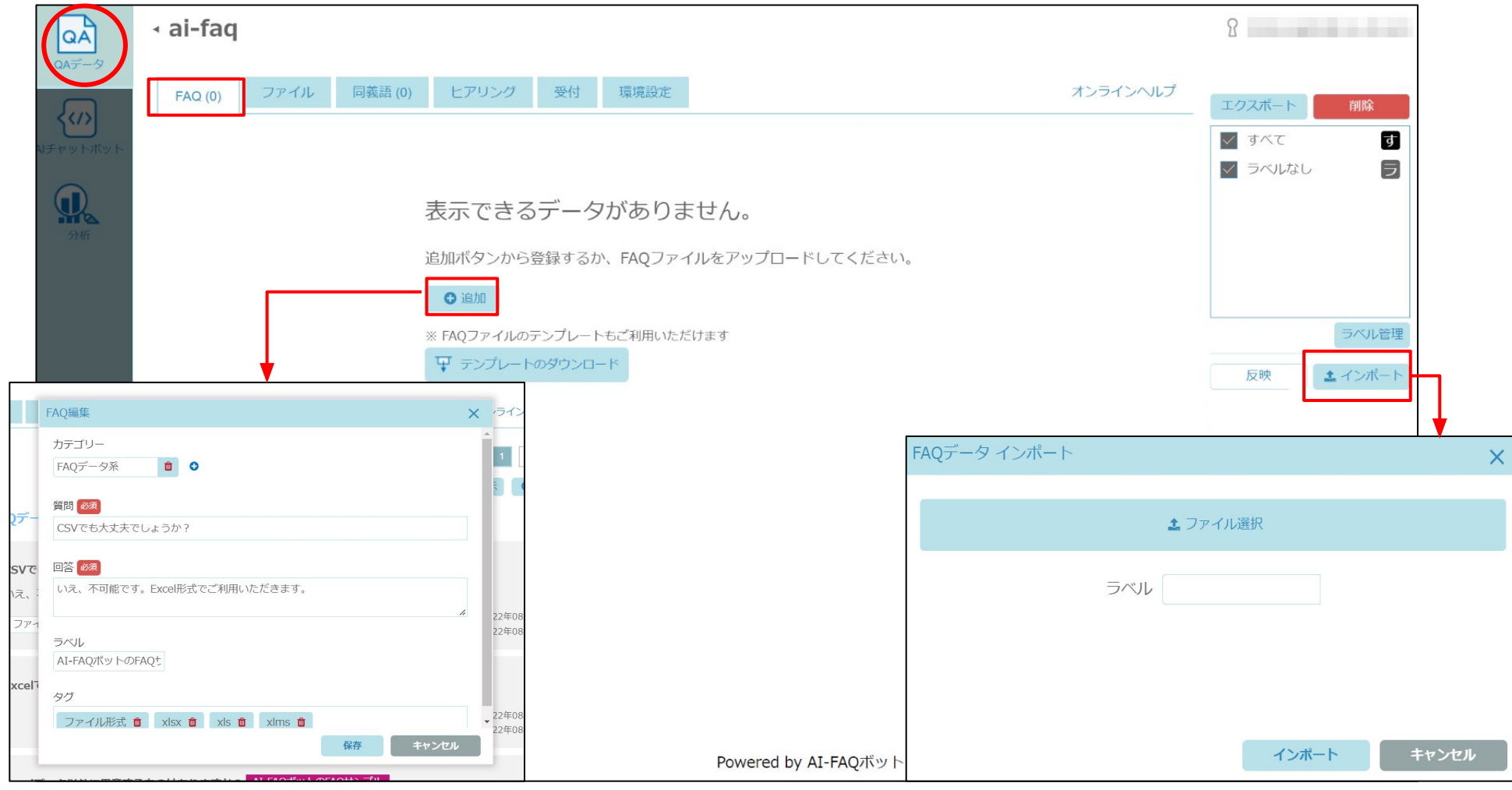

<span id="page-11-0"></span>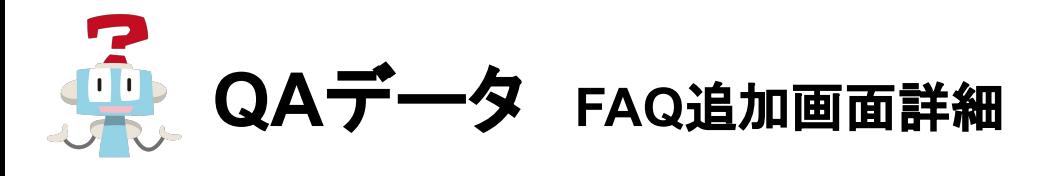

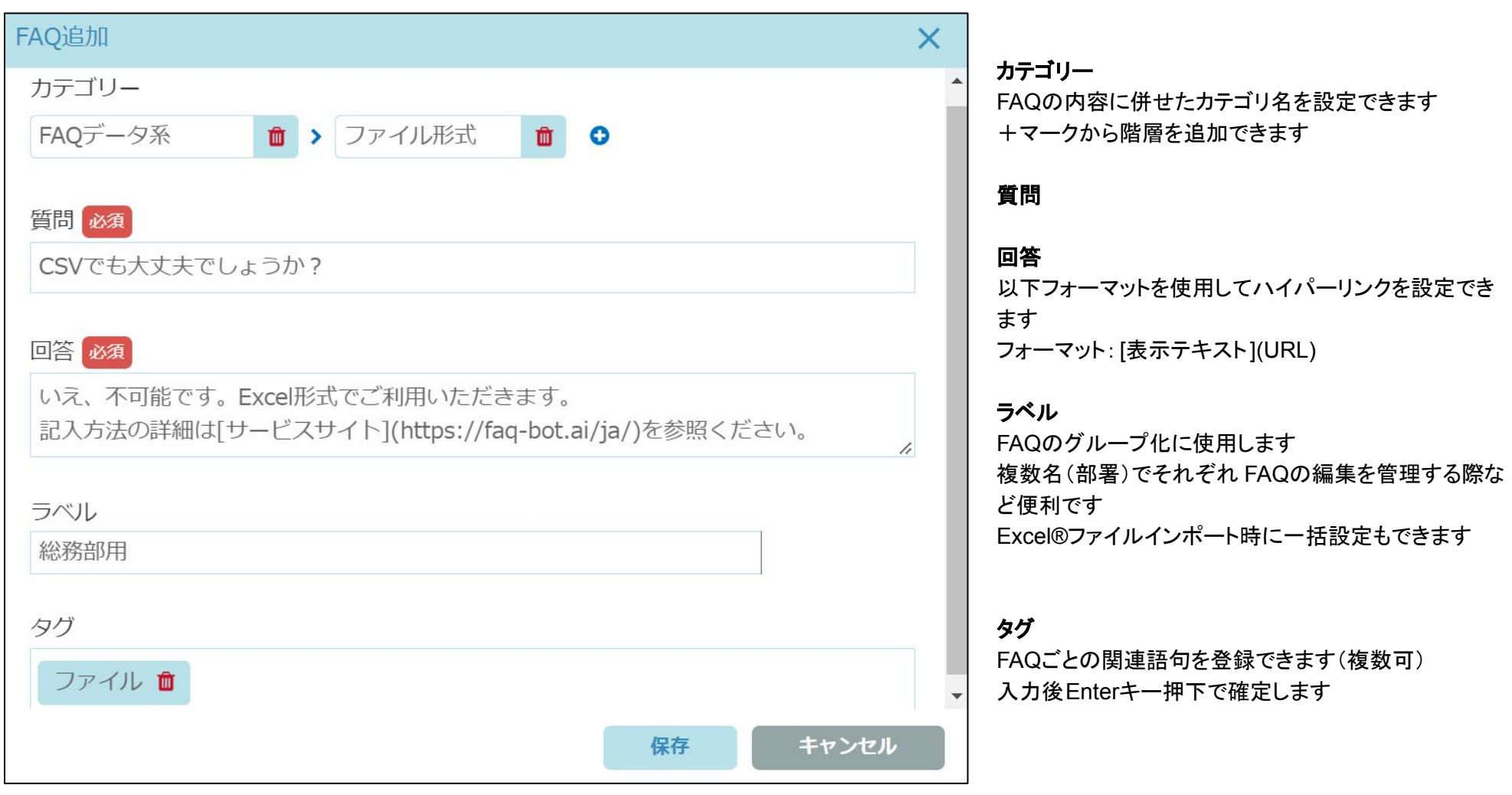

<span id="page-12-0"></span>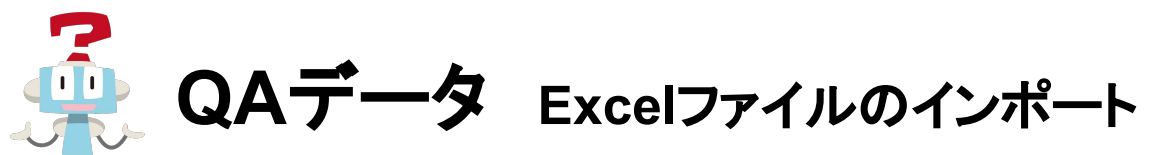

FAQタブ内右ペインから「インポート」ボタンをクリックし、「ファイル選択」から FAQデータを記入したExcel®ファイルを選択して「インポート」ボタンで登録できます。ラベルの設定も可能です。

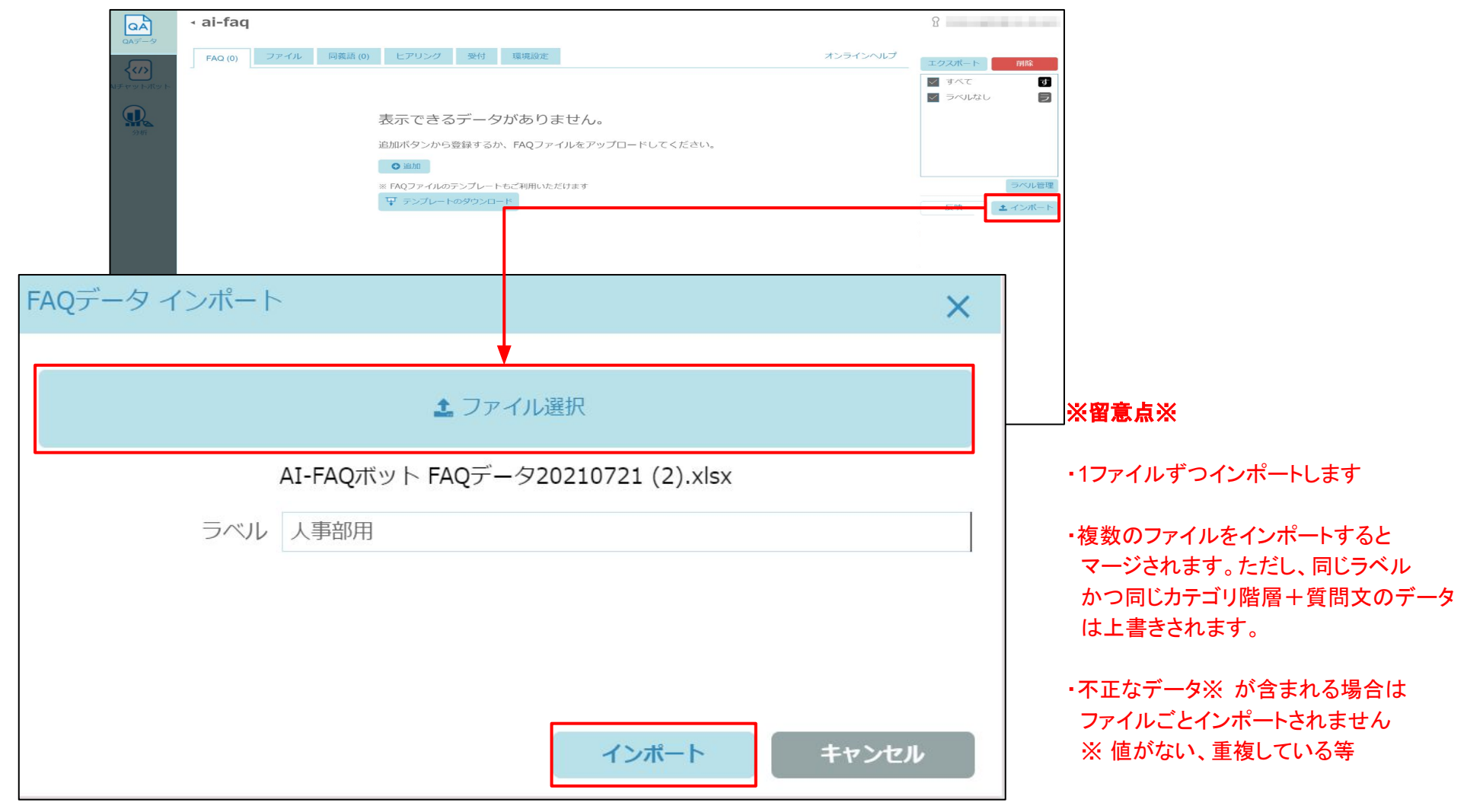

<span id="page-13-0"></span>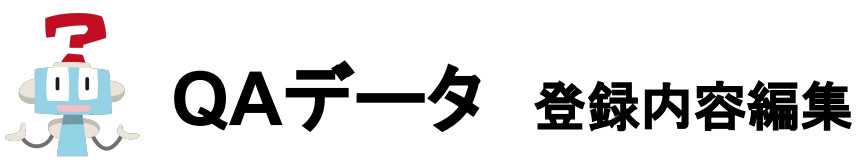

FAQを登録すると、FAQごとに直接内容䛾編集/削除ができるようになります。

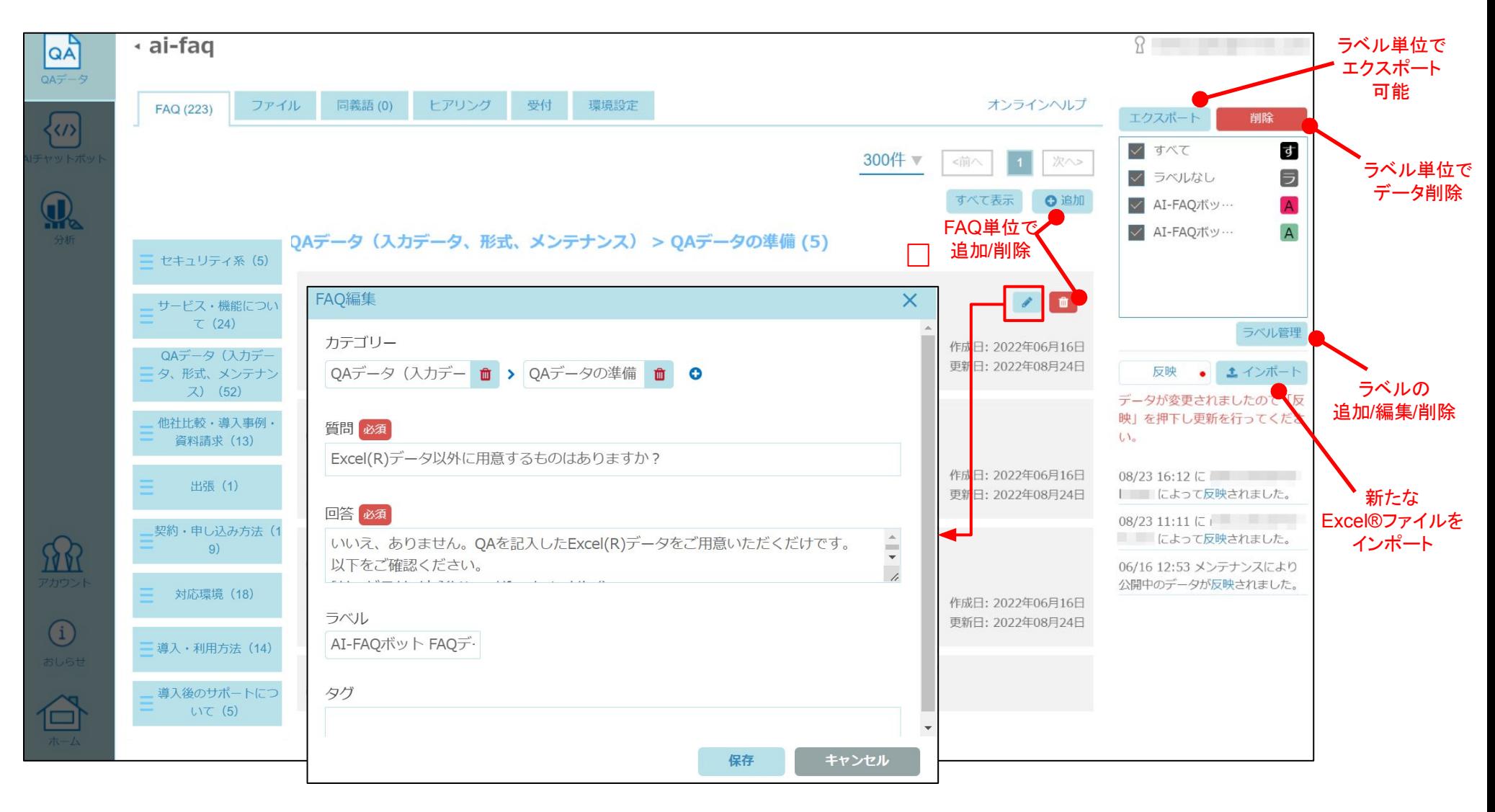

<span id="page-14-0"></span>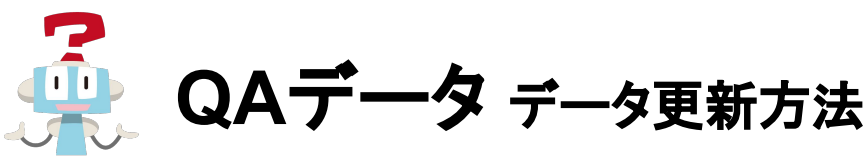

QAデータはインポートされた複数のExcel®ファイルを組み合わせて構成することができます。 それぞれのQAデータはラベルの設定によりグルーピング化できます。

環境設定の user\_tag が on の場合、QAデータの関連タグが自動学習されます。エクスポートしたxcel®ファイルには学習したタグが記載されるので、QAデータの 管理をExcel®ファイルのみで行う場合は、最新のQAデータをエクスポートしてください。

#### **FAQ**タブ右ペイン画面

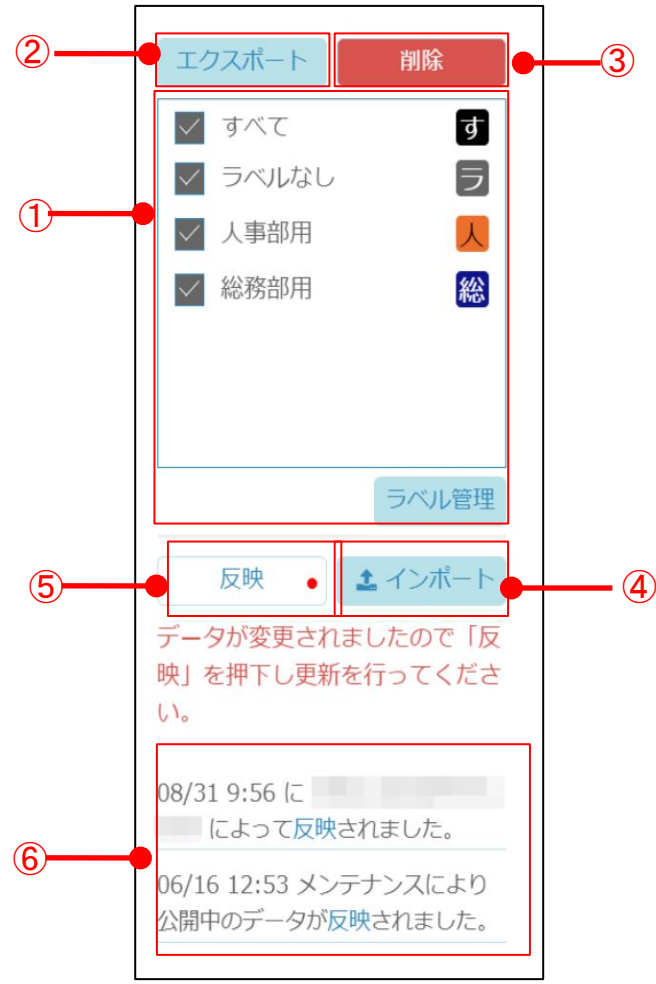

#### ①ラベル一覧**/**ラベル管理

チェックボックスからラベルを指定することでラベルごとのエクスポード/略が可能です。

#### ②エクスポート

チェックボックスで指定したラベルまたはすべてのAデータのExcel®ファイルをエクスポートします。

#### ③削除

チェックボックスで指定したラベルまた䛿すべて䛾QAデータを削除します。

すべて䛾データを削除するとQAデータ未登録時䛾初期画面に戻ります。

#### ④インポート

QAデータを記入したExcel®ファイルをインポートします。

#### ⑤反映

反映を実行することでチャットボットに内容が反映されます。

#### ⑥反映履歴

反映履歴内のリンクをクリックし過去の反映時の状態に戻すことができます。

#### ※留意点※

複数のファイルをインポートするとマージされます。 ただし、同じラベルかつ同じカテゴリ階層+質問文のデータは上書きされます。

#### また、Excel®ファイルでQAデータを管理する場合は、 最新のExcel®ファイルをインポートする前に、同じラベルのデータを削除することで Excel®ファイルの内容がすべて反映されるようになります。

©L is B Corp. 14

<span id="page-15-0"></span>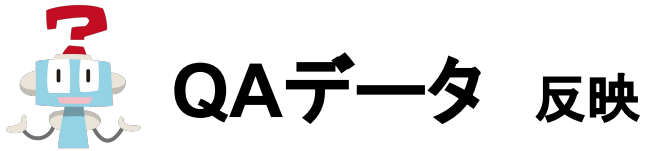

FAQの追加やExcelファイルのインポートをおこなった後、右ペインの反映ボタンに赤丸印とメッセージが表示されます。 反映する内容を確認し、反映ボタンを押下することでチャットボットに反映されます。 ※反映履歴は20世代表示

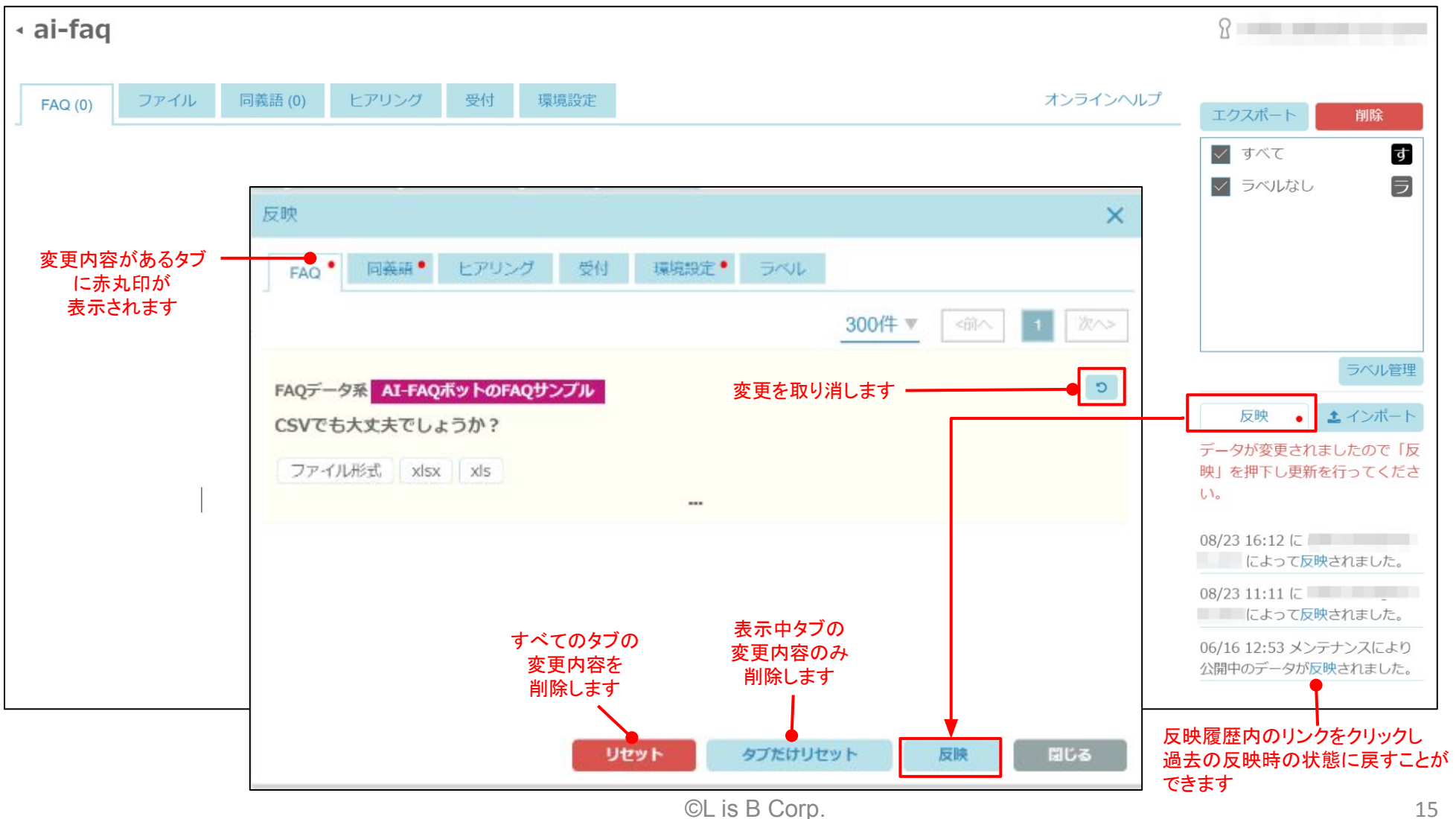

<span id="page-16-0"></span>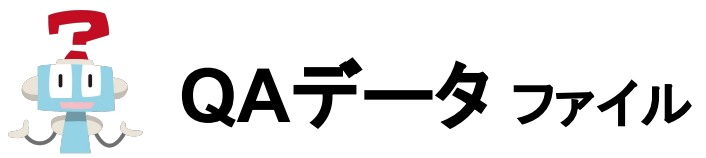

ファイルタブでは回答に表示するファイルをアップロードできます。

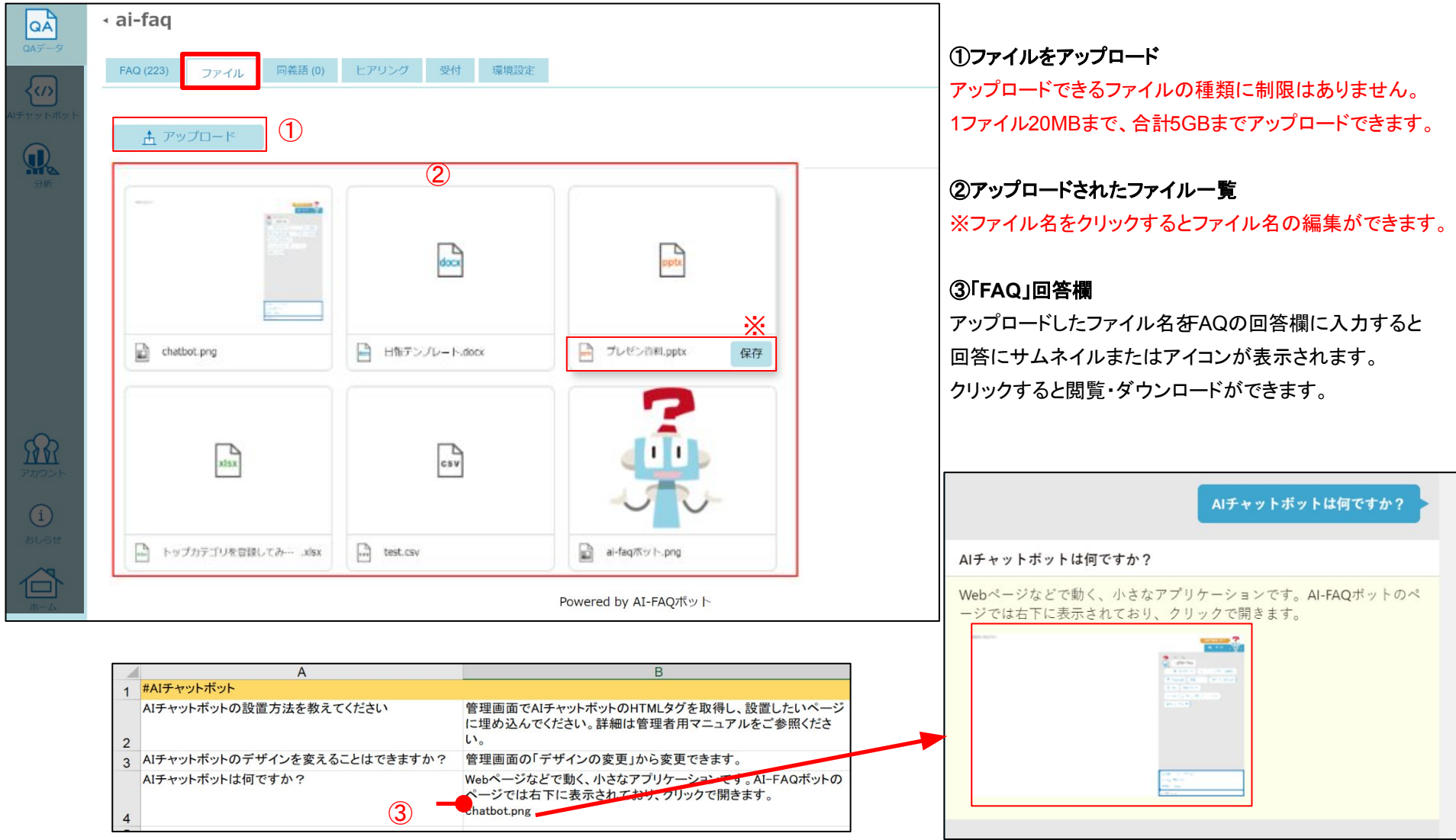

<span id="page-17-0"></span>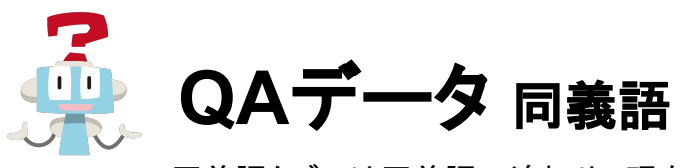

同義語タブでは同義語の追加や、現在登録されている同義語の確認/編集/削除ができます。

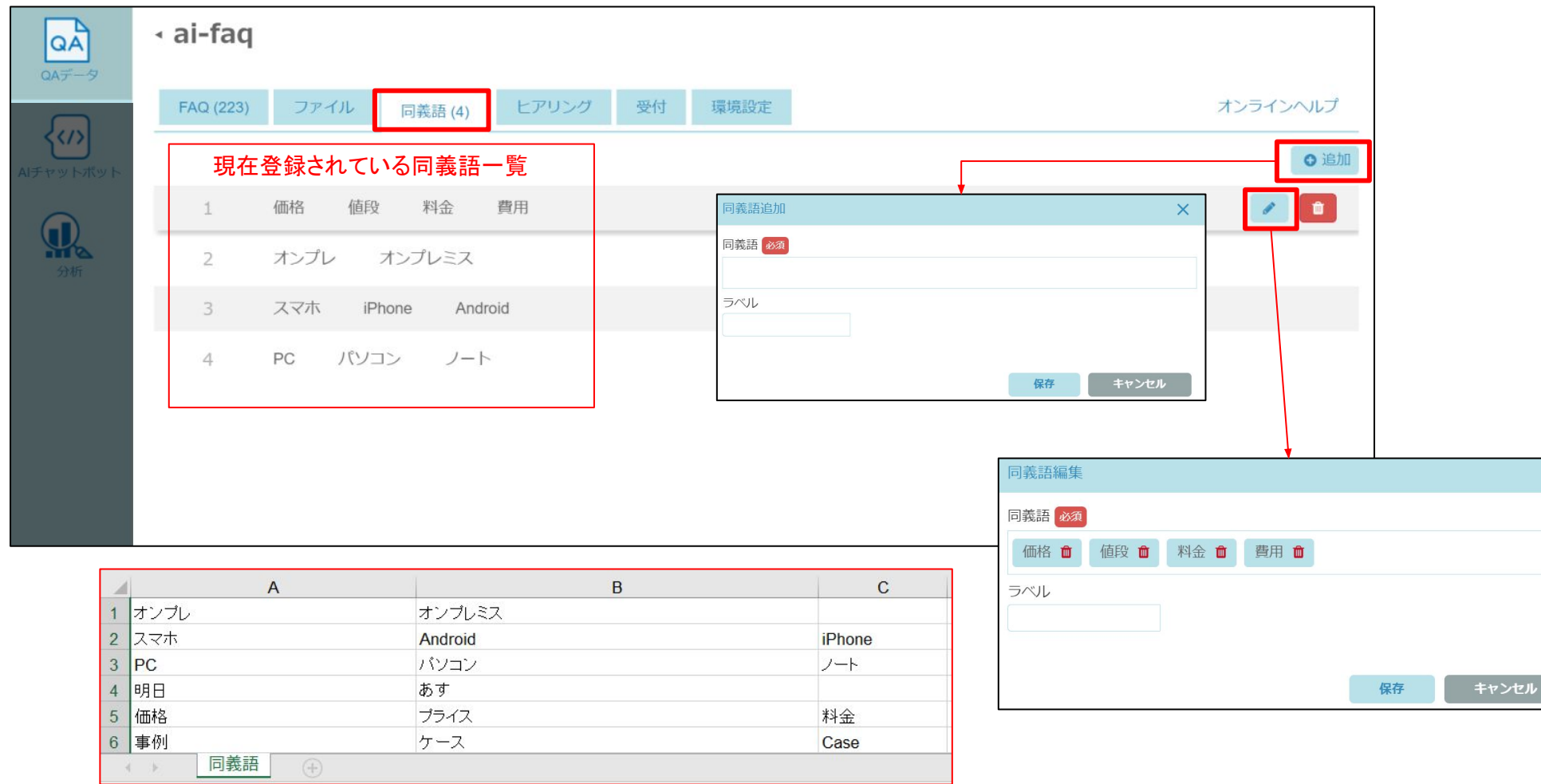

※Excel®ファイルでインポートする場合は「同義語」シートへ同じ意味の単語を行に記載します。

 $\times$ 

<span id="page-18-0"></span>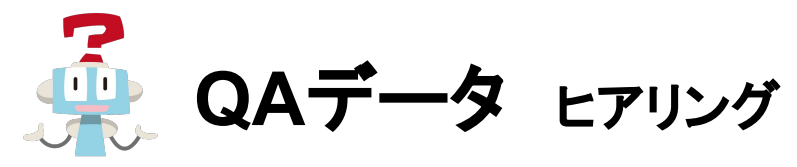

ヒアリングタブではヒアリングシナリオの追加や、登録されている内容の確認/編集/削除ができます。

ヒアリング内容䛿自由に設定できます。 項目名など設定の詳細は「 AI-FAQボット設定用マニュアル」をご参照ください。

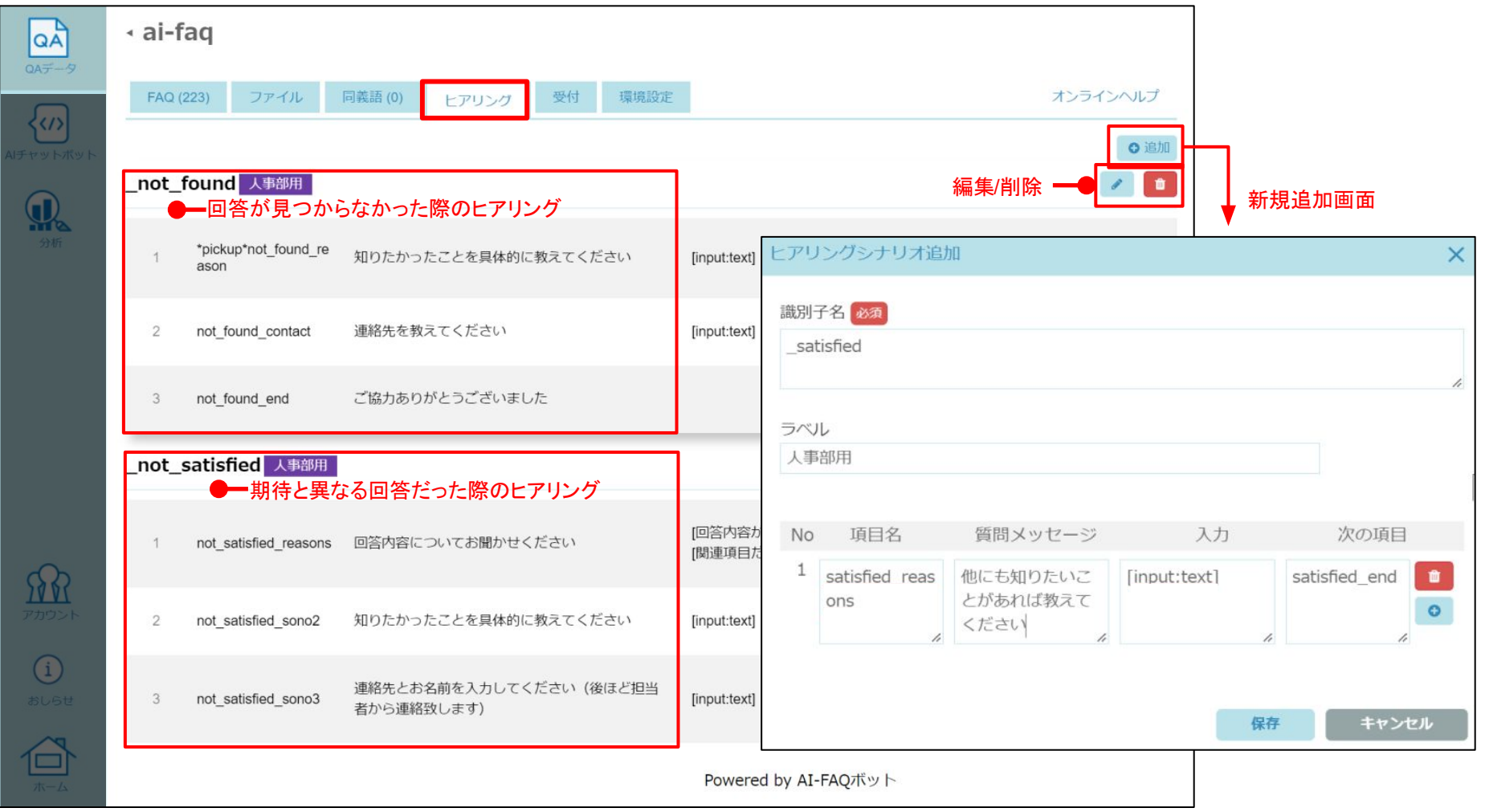

<span id="page-19-0"></span>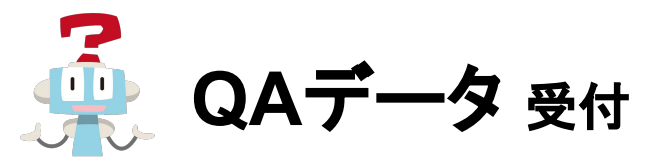

受付タブでは受付シナリオの追加や、登録されている内容の確認/編集/削除ができます。 複数の受付内容を登録する場合は受付名が一意となるようにして登録してください。

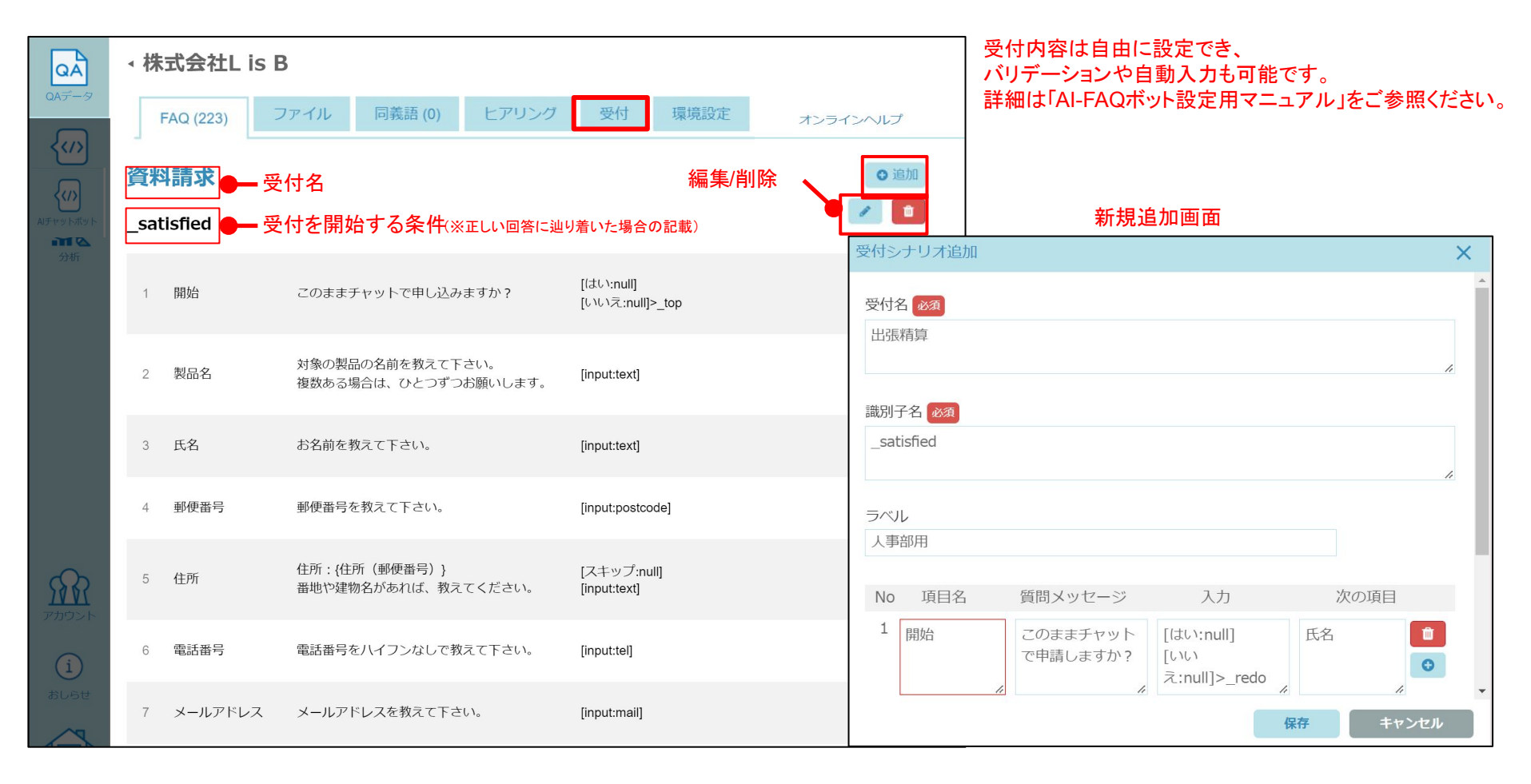

<span id="page-20-0"></span>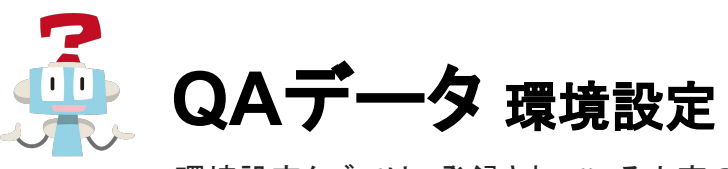

環境設定タブでは、登録されている内容の確認/編集/削除ができます。 \_config\_シートを記載したExcel®ファイルをインポートすることでも、環境設定の反映が可能です。 シートの記入方法など詳細は「AI-FAQボット設定用マニュアル」をご参照ください。

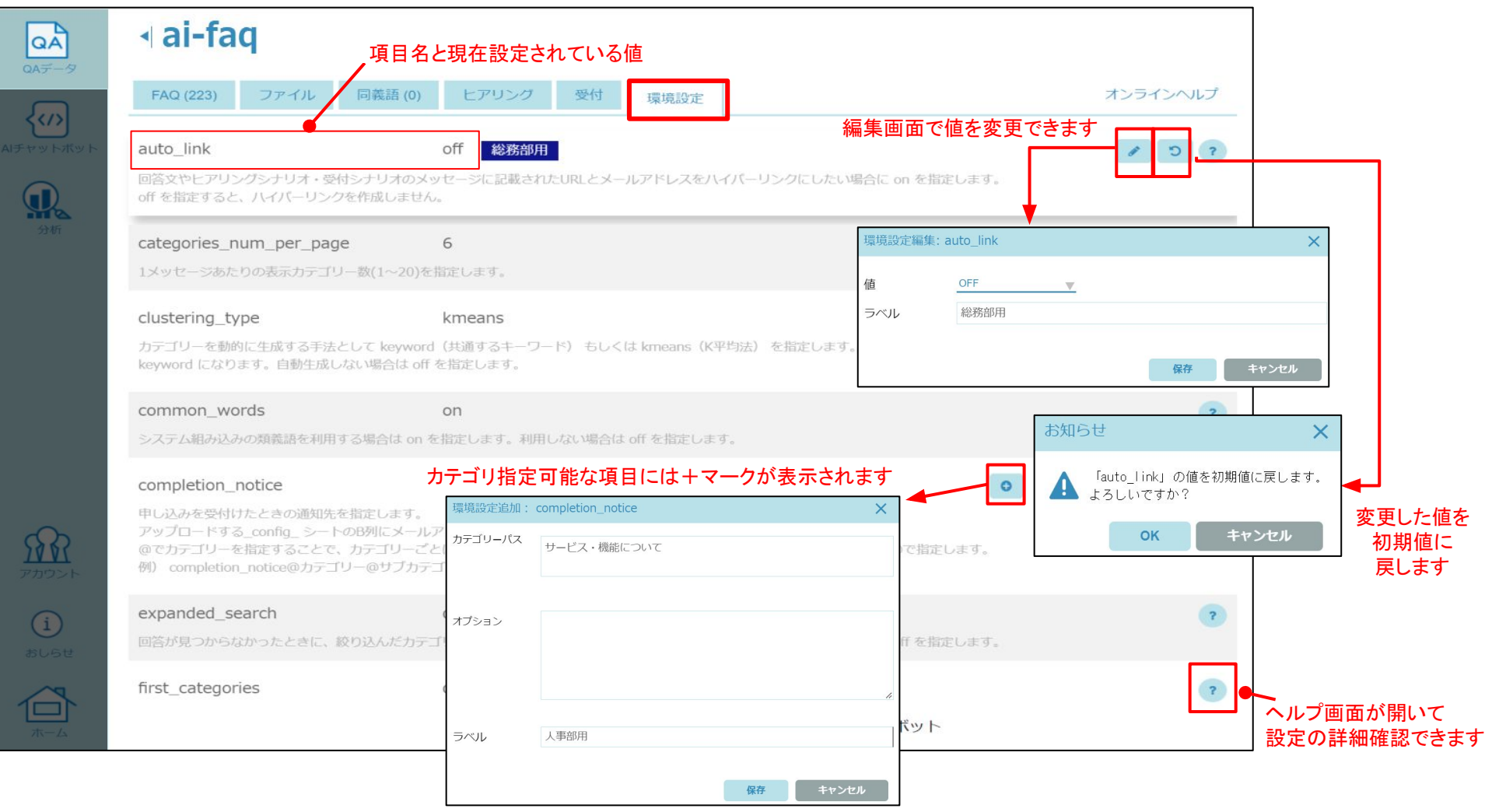

<span id="page-21-0"></span>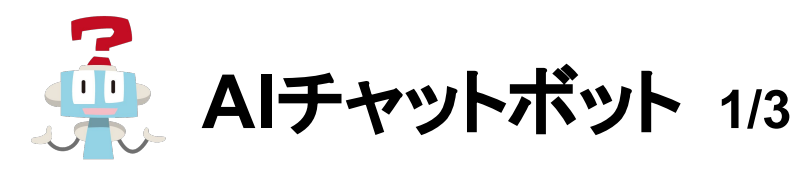

#### AIチャットボットの詳細設定が行えます。

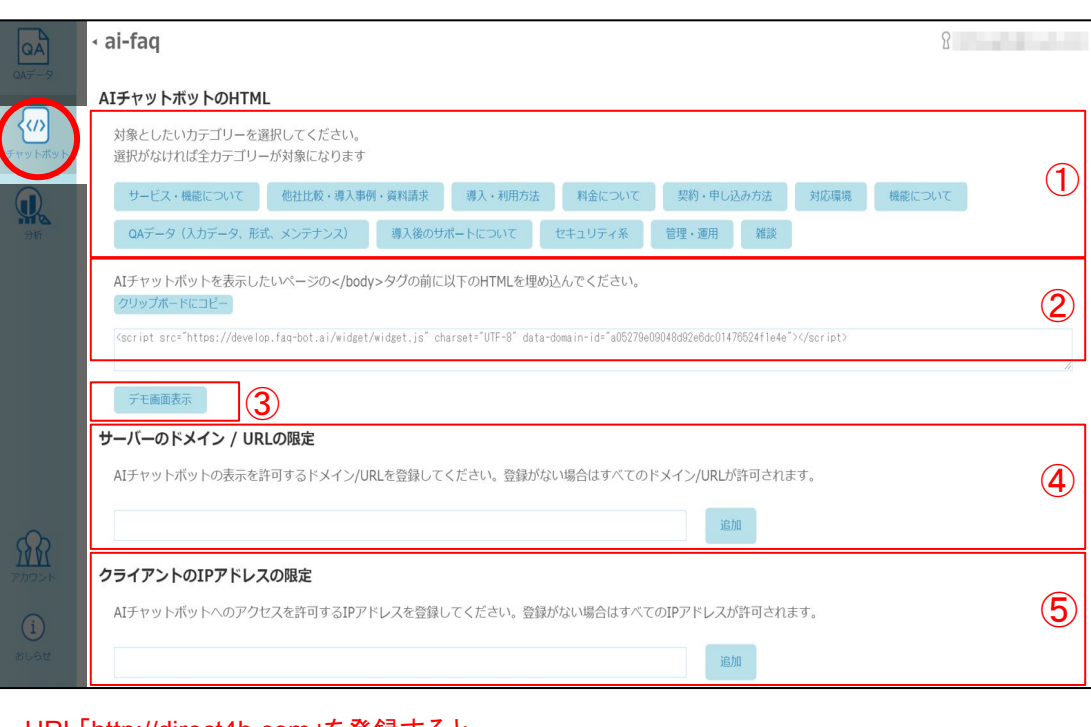

URL「http://direct4b.com」を登録すると 「http://direct4b.com」と前方一致するページのみAIチャットボットの表示を許可

https://direct4b.com/ja/feature.html#admintool

ドメイン「direct4b.com」を登録すると 「direct4b.com」が含まれるページのみAIチャットボットの表示を許可

④

#### ①対象カテゴリーを選択

問い合わせを受け付ける対象カテゴリーを選択できます。選択した カテゴリーは下のHTMLに追加されます。選択がなければ全カテゴリーが対 象になります。

#### ②ページに**AI**チャットボットを埋め込む

「クリップボードにコピー」ボタンをクリックするとHTMLタグが コピーされます。AIチャットボットを表示させたいページ䛾 </body>タグ䛾前にコピーしたHTMLタグを埋め込むことで、 AIチャットボットを設置できます。

※フレームを使用している場合はヘッダーに埋め込んでください。

#### ③デモ画面表示

デモ画面を表示します。入力や操作を試すことができます。 デモ画面のみ表示できる役割「デモ実施者」も用意しています。 ※詳細はP36をご参照ください

#### ④**AI**チャットボットを表示するサーバー䛾ドメイン**/URL**を限定

**登録したサーバーのドメインURL以外でのAIチャットボットの表示** を制限します。URLを登録すると、そのURLとの前方一致により 表示が許可されます。ドメインを登録すると、そのドメインが 含まれるページで表示が許可されます。

#### ⑤**AI**チャットボットを表示するクライアント䛾**IP**アドレスを限定

登録したIPアドレス以外䛾接続元から䛾アクセスを制限します。 登録がない場合は全てのPアドレスからの接続を許可します。 IPアドレスは『IPアドレス/CIDR』の形式で、範囲設定することが できます。

©L is B Corp.

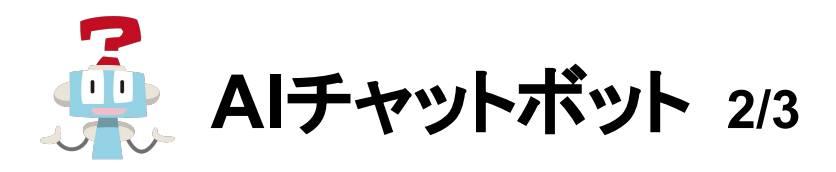

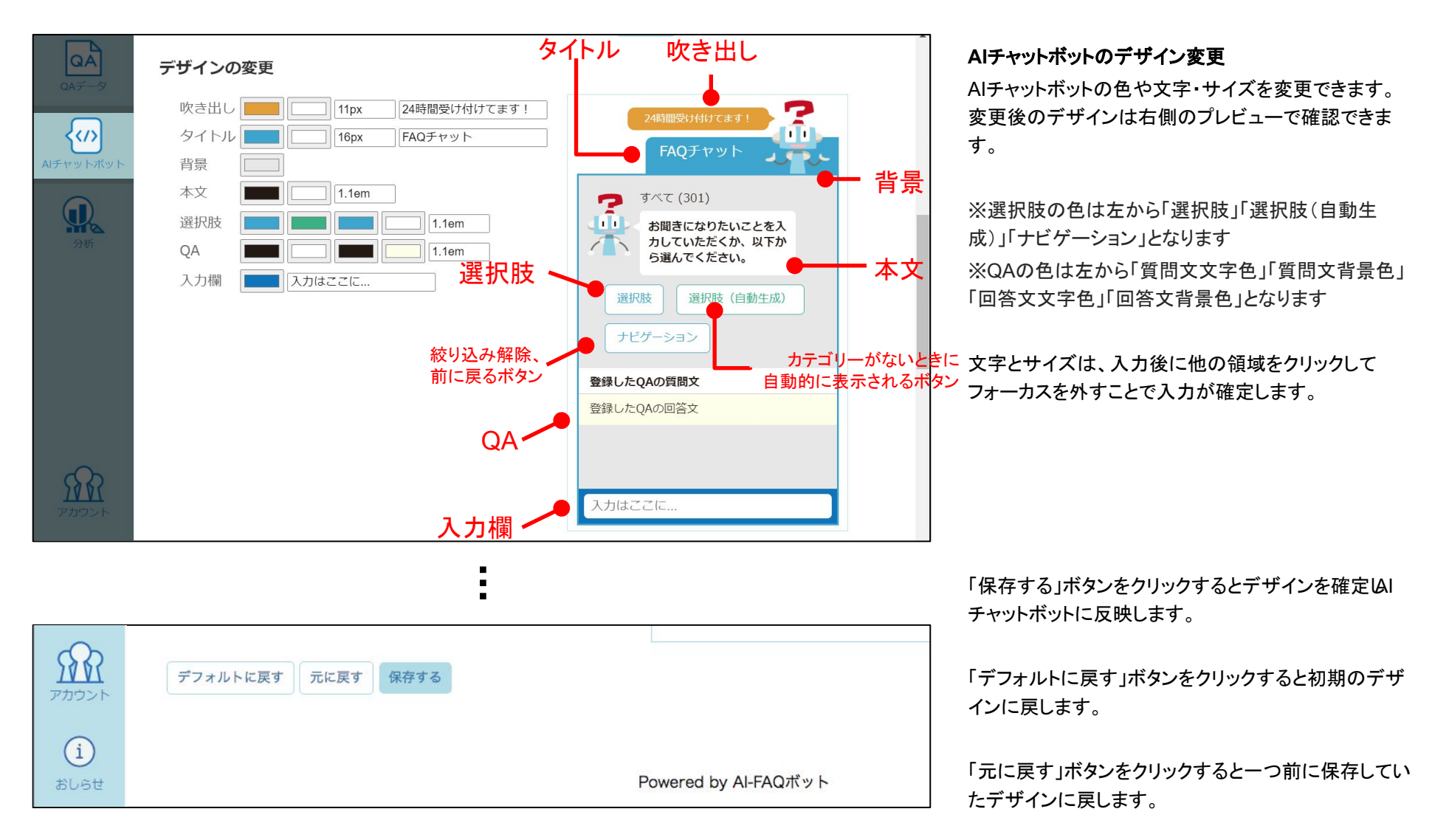

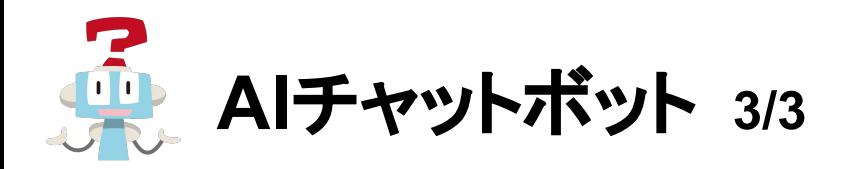

### ※アイコンの変更はオプションでご利用いただける機能です。

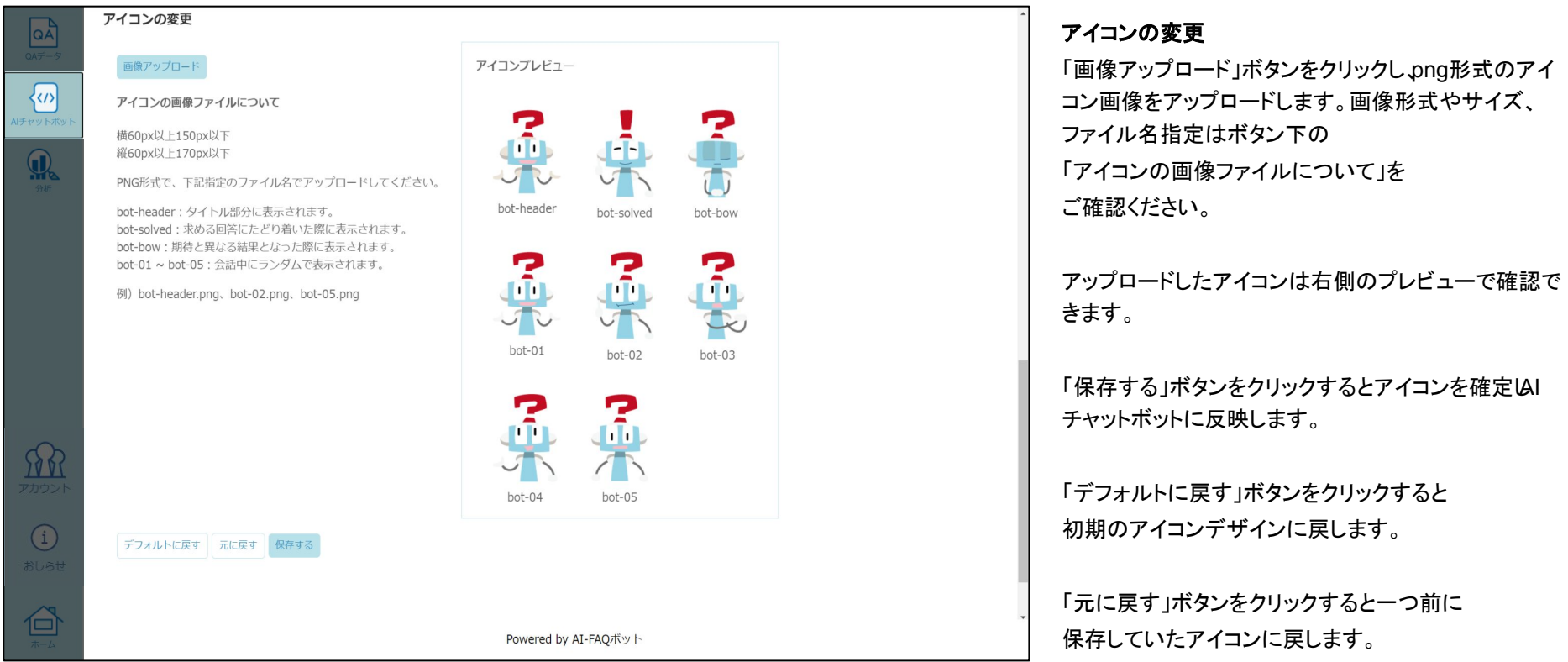

<span id="page-24-0"></span>**AI**チャットボット マルチウィジェット  $\overline{\mathbf{d}}$ 

対象としたいカテゴリを選択するとHTMLタグにも反映されるため、

各ページによって埋め込むHTMLを変更することで表示させるカテゴリを変更できます。

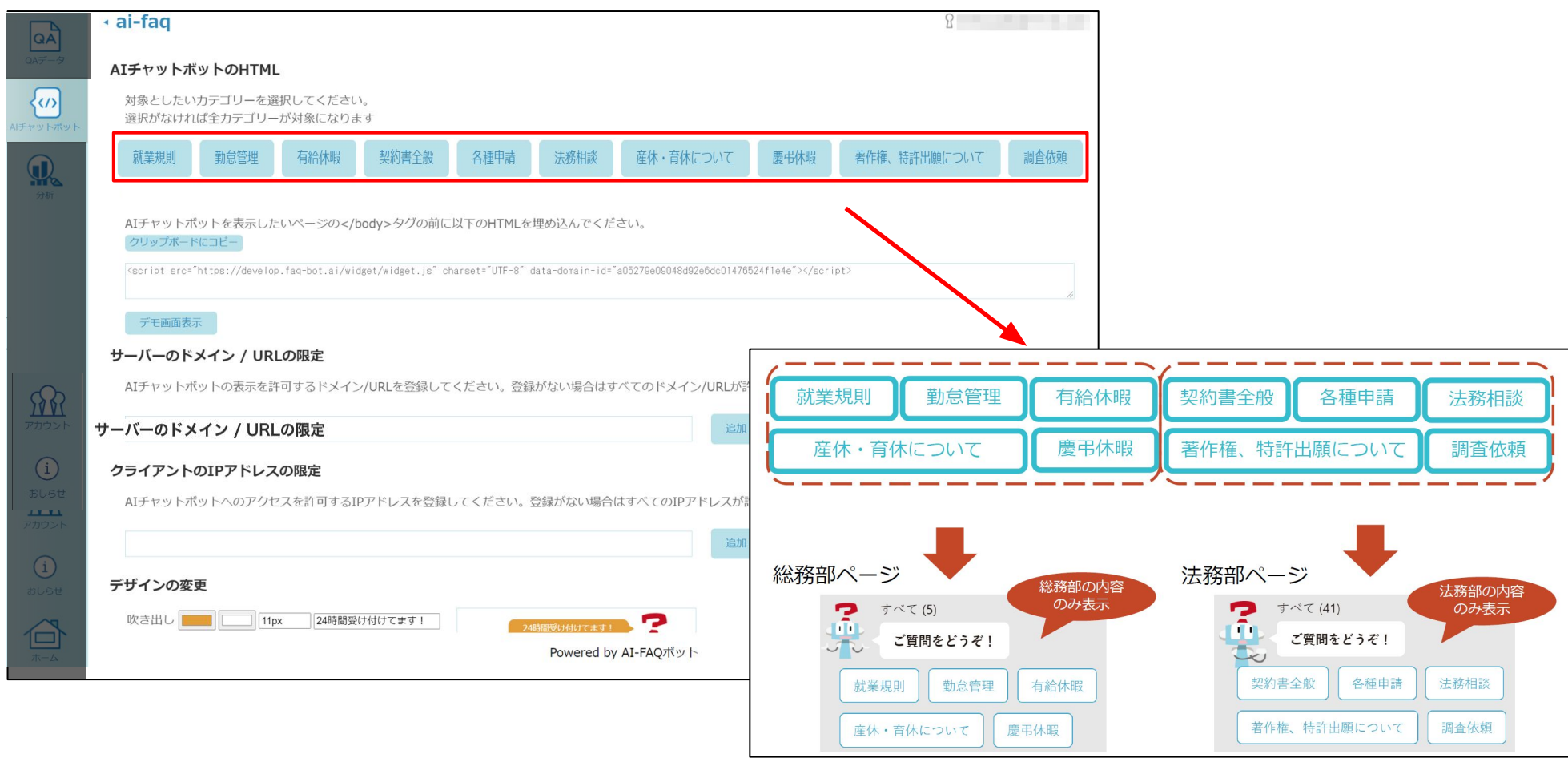

各ページによって表示させるカテゴリを変更できます

<span id="page-25-0"></span>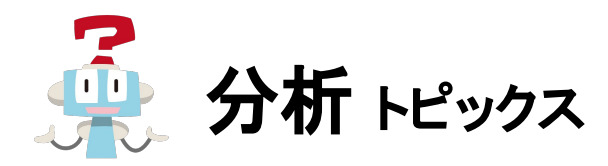

指定したヒアリング項目に回答があった場合、ヒアリング回答が表示されます。(日付降順、5件表示)

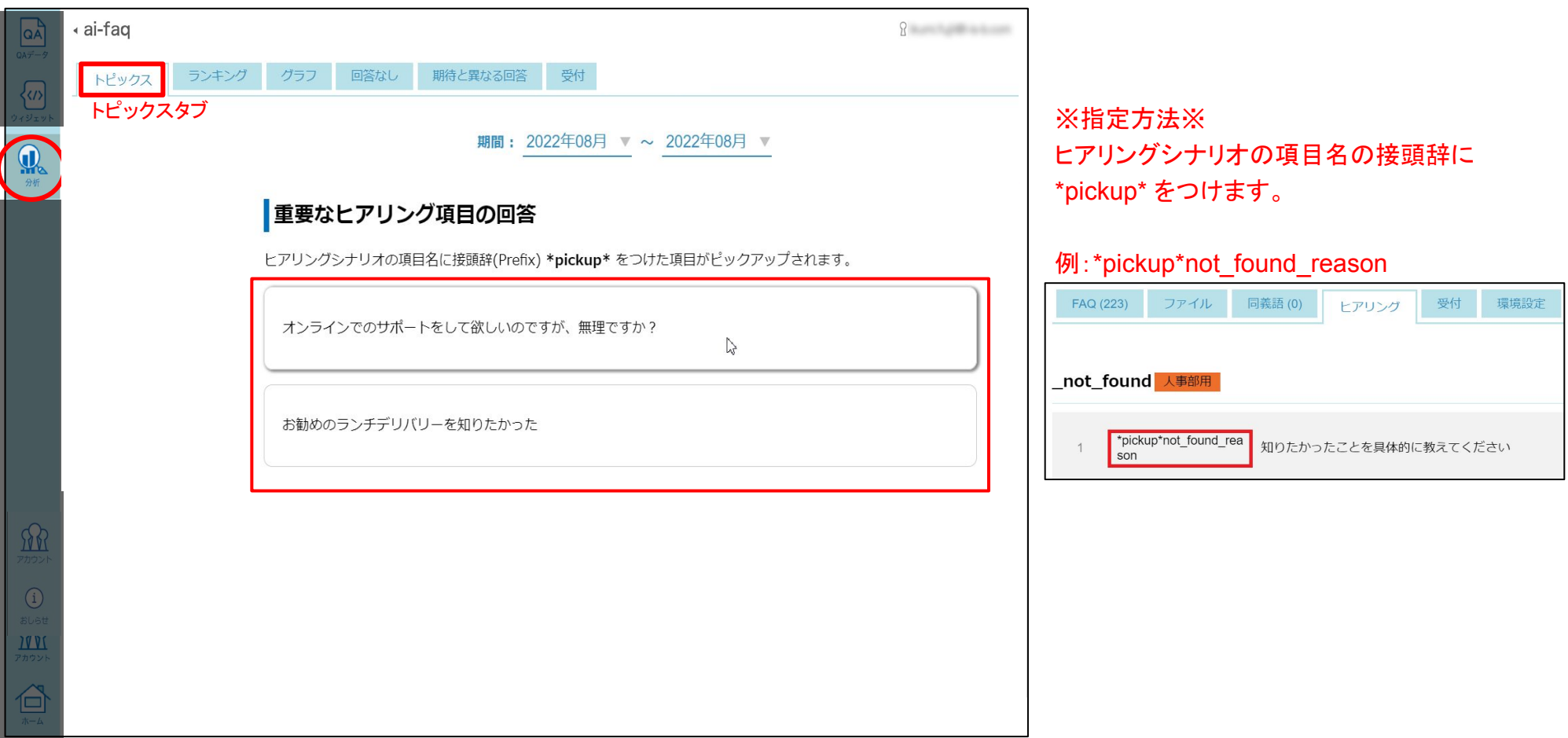

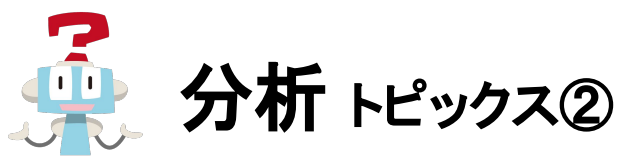

トピックス画面で表示された回答をクリックすると、詳細対話ログ画面が表示されます。 「FAQに追加」ボタンからそのままFAQとして編集し登録することができます。

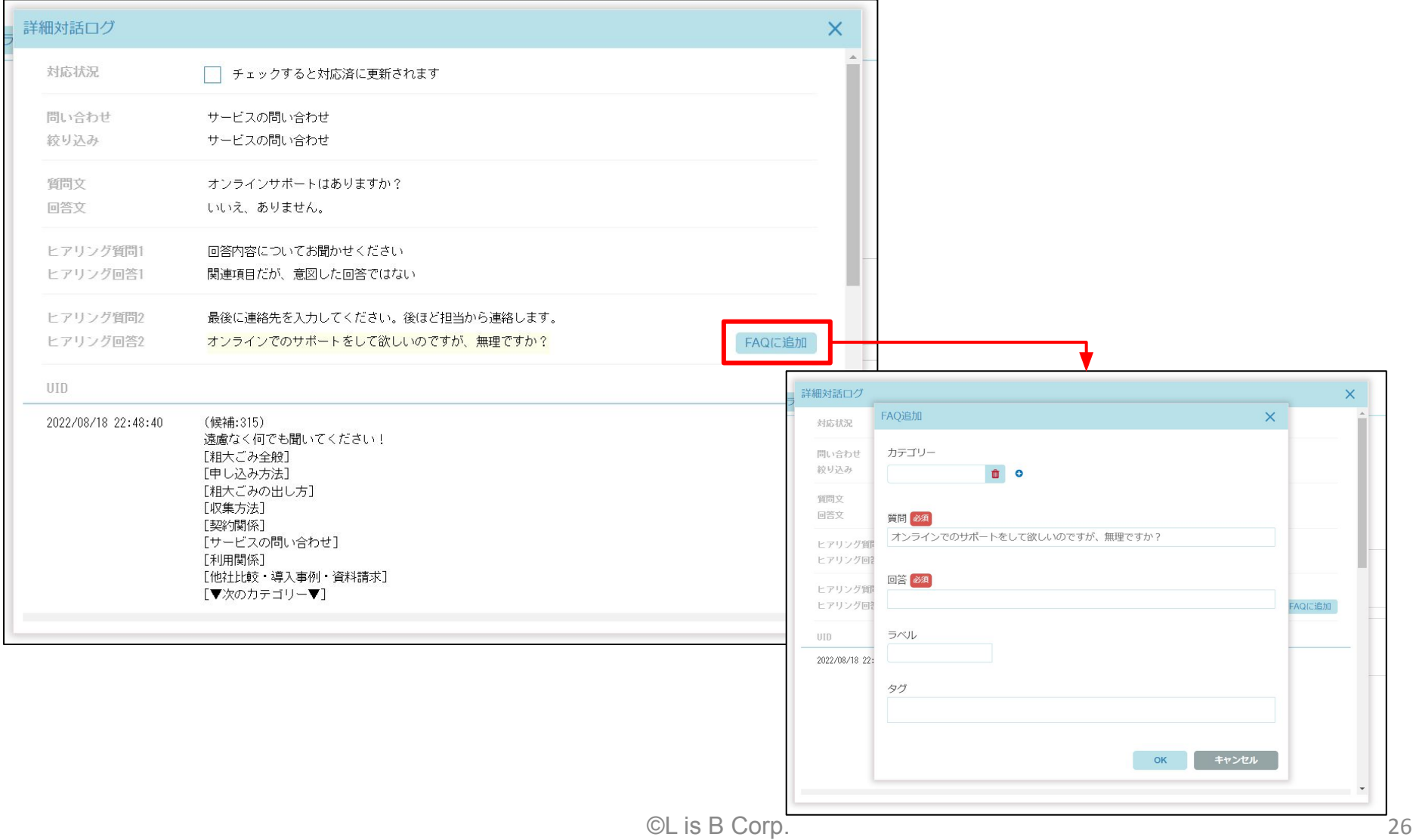

<span id="page-27-0"></span>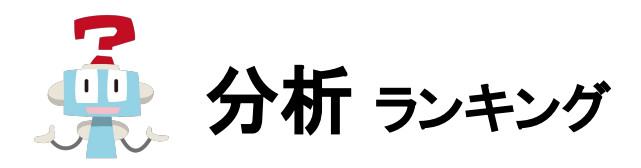

AI-FAQボットの利用状況です。ランキングタブでは指定した期間の利用状況をランキングで確認できます。

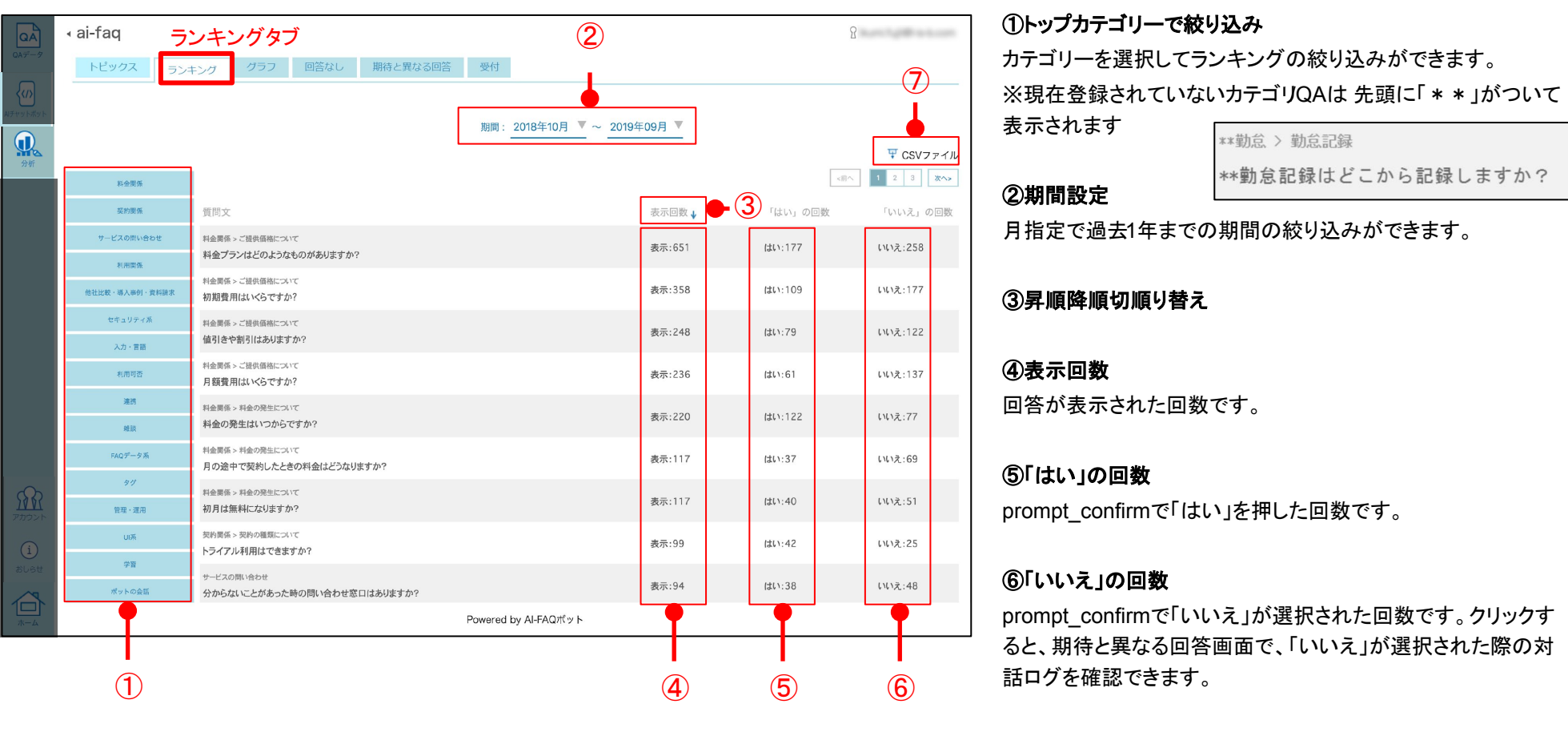

#### ⑦ランキングデータ䛾ダウンロード

QAランキング䛾データをCSVでダウンロードできます。

<span id="page-28-0"></span>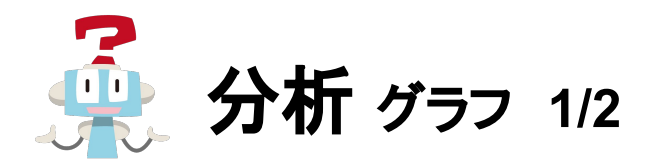

グラフタブでは指定した期間の利用状況をグラフで確認できます。 各グラフはCSVファイルのアイコンからダウンロード可能です。

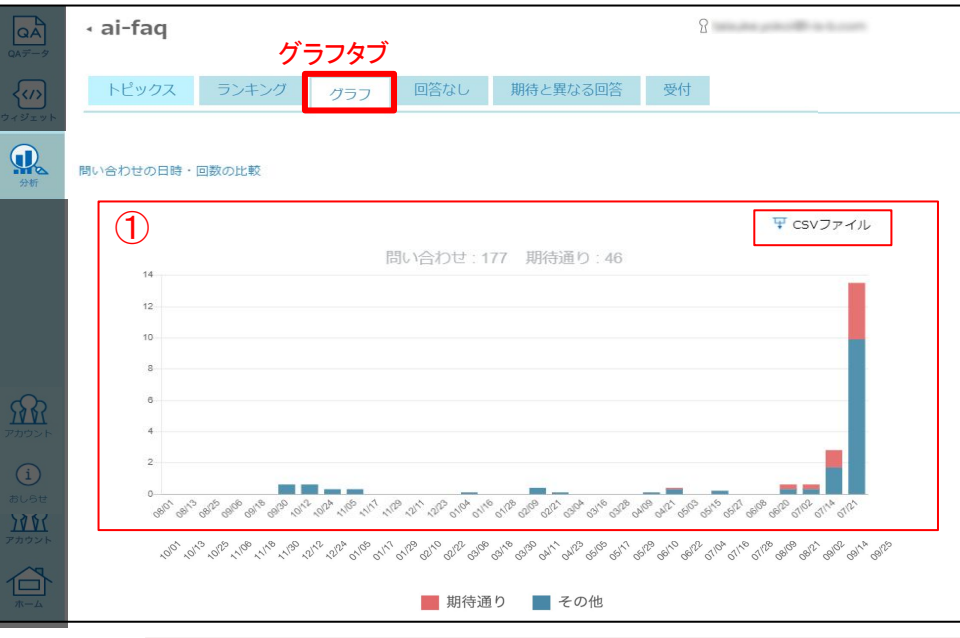

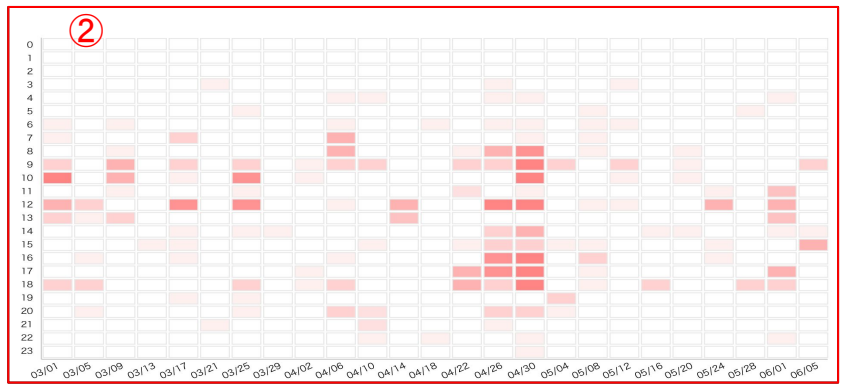

#### 10問い合わせの日時·回数の比較

カテゴリー選択やテキスト入力による検索で、 回答にたどり着くまでの一連の問い合わせを行った回数が比較されます。 【期待通り】prompt\_confirmで「はい」と回答された回数です。 【その他】それ以外の回数です。これには途中離脱も含まれます。

#### ②ヒートマップ

指定した期間の時間帯での利用数をヒートマップで表示します。

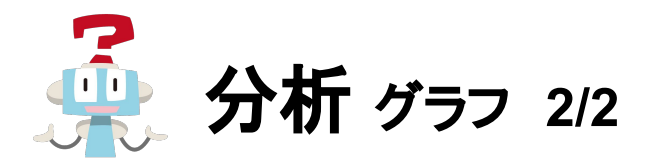

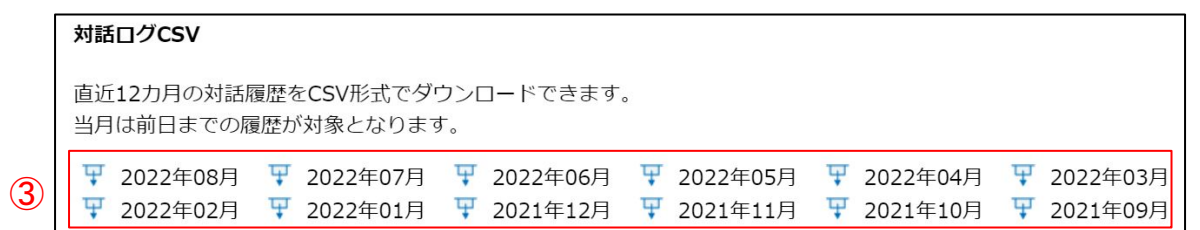

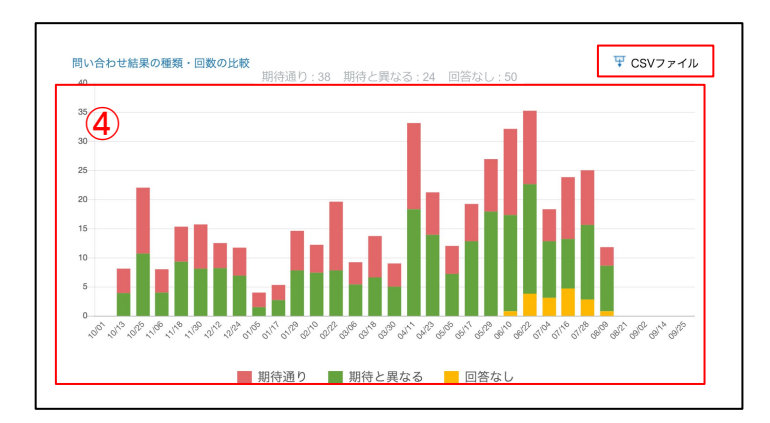

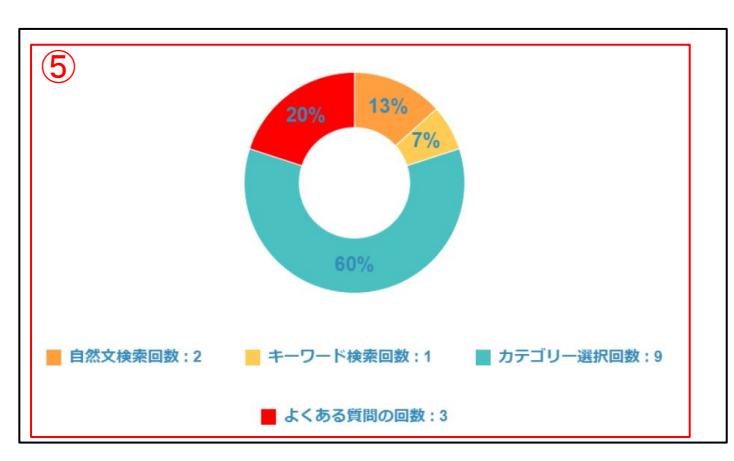

#### 3対話ログのダウンロード

12か月分の対話ログがCSVでダウンロード可能です。

#### 4問い合わせ結果の種類·回数の比較

【期待通り】prompt\_confirmで「はい」と回答された回数です。 【期待と異なる】prompt\_confirmで「いいえ」と回答された回数です。 【回答なし】回答が見つからなかった回数です。

#### ⑤検索方法䛾比較

AIチャットボットを開いた直後など、絞り込みがない状態で最初に検索した方法が比較されま す。

<span id="page-30-0"></span>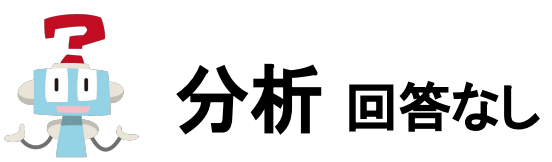

識別することが出来ます。

回答なしタブでは、指定した期間の回答なし(not found)時の問い合わせ内容が確認できます。

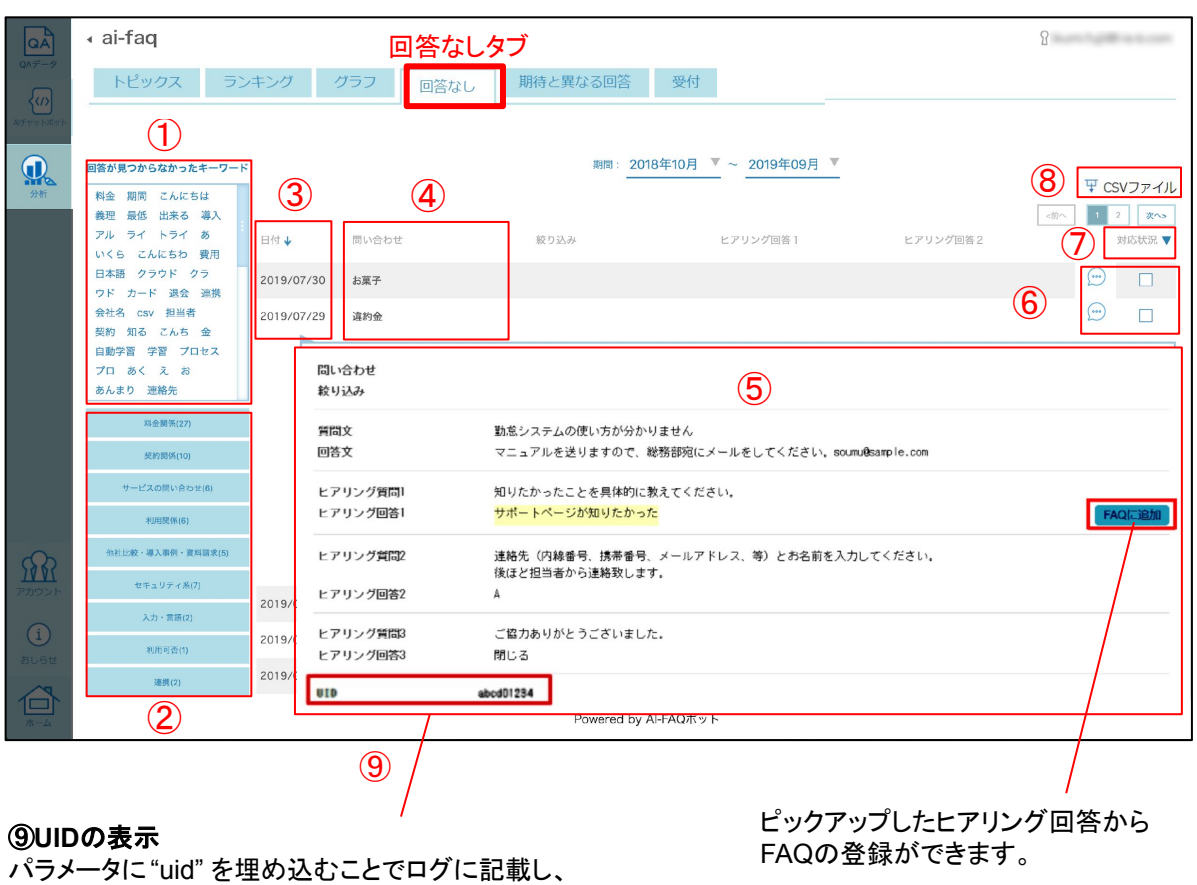

#### ①回答が見つからなかったキーワード

回答なし(not found)となった際の問い合わせで利用されてい たキーワードの一覧です。回答なしとなった回数2回以上の み)が多い順に並んでいます。クリックしたキーワードで絞り込 むことができます。

#### ②トップカテゴリーで絞り込み

カテゴリーを選択して絞り込みができます。

③問い合わせ日時

④回答なしとなった問い合わせ内容

#### ⑤問い合わせ時䛾対話ログ

一覧の行をクリックすると、問い合わせ時の対話ログや全ての ヒアリング結果が確認できます。

#### ⑥対応済みのものにコメント&チェック

吹き出しマークからコメントを追記してどのような 対応をおこなったか記録できます。 対応した問い合わせにチェックを入れて、 対応済みのものと未対応のものを管理できます。

#### ⑦対応状況で絞り込み

#### ⑧回答䛾**CSV**ダウンロード

<span id="page-31-0"></span>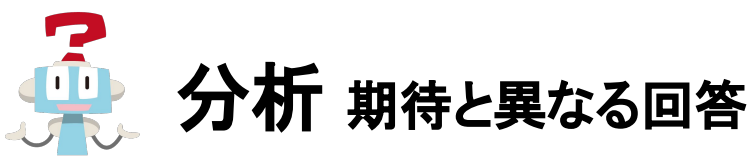

期待と異なる回答タブでは、指定した期間の期待と異なる回答だった時(prompt\_confirmで「いいえ」と回答)の 問い合わせ内容が確認できます。

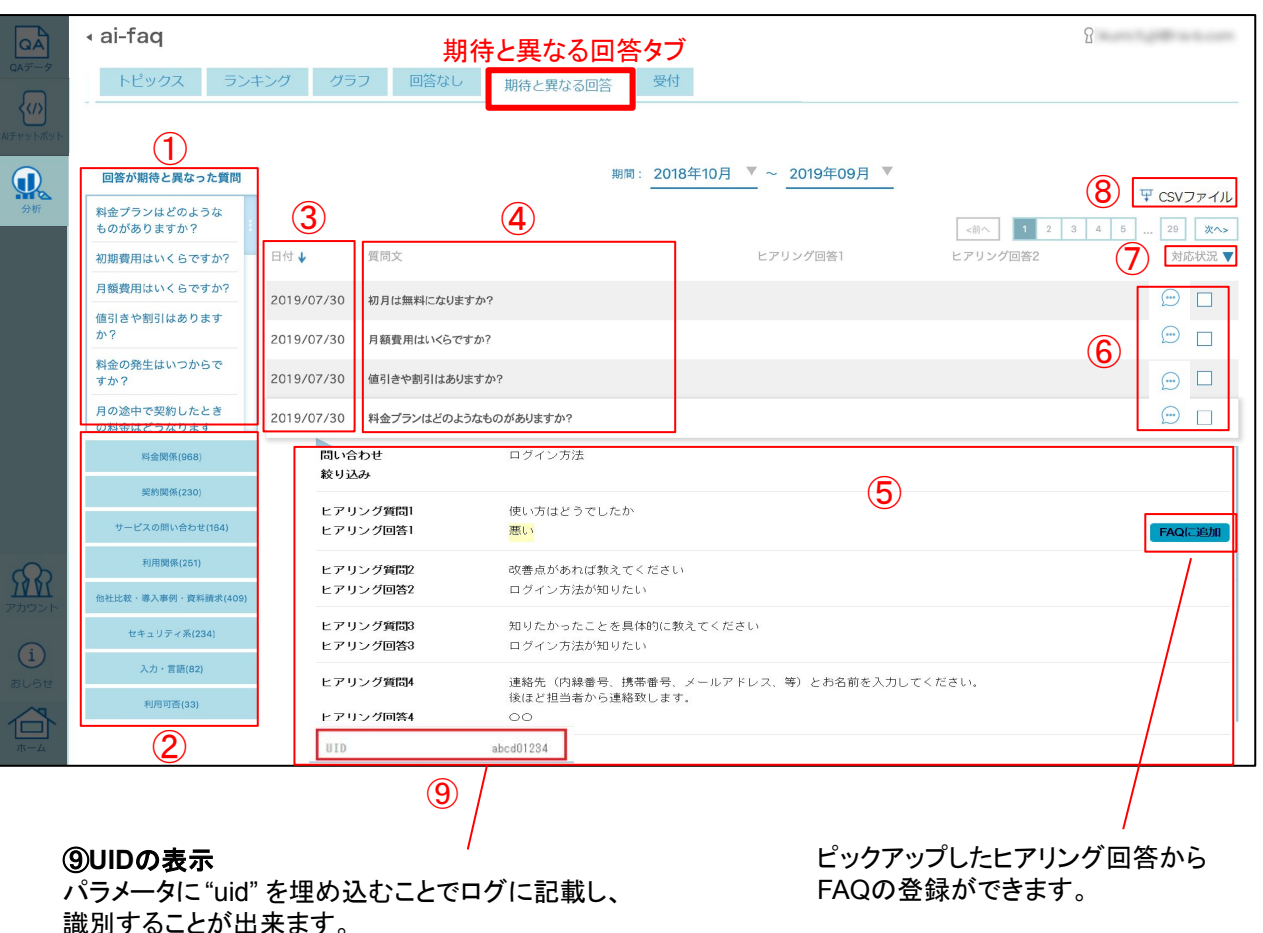

#### ①回答が期待と異なった質問

期待と異なる回答(prompt\_confirmで「いいえ」と 回答)となった質問一覧です。期待と異なる回答となった回 数が多い順に並んでいます。 クリックした質問で絞り込むことができます。

#### ②トップカテゴリーで絞り込み

カテゴリーを選択して絞り込みができます。

#### ③問い合わせ日時

④期待と異なる回答となった問い合わせ内容

#### ⑤問い合わせ時䛾対話ログ

一覧の行をクリックすると、問い合わせ時の 対話ログや全てのヒアリングの結果が確認できます。

#### ⑥対応済みのものにコメント&チェック

吹き出しマークからコメントを追記してどのような 対応をおこなったか記録できます。 対応した問い合わせにチェックを入れて、 対応済みのものと未対応のものを管理できます。

#### ⑦対応状況で絞り込み

⑧回答䛾**CSV**ファイルダウンロード

<span id="page-32-0"></span>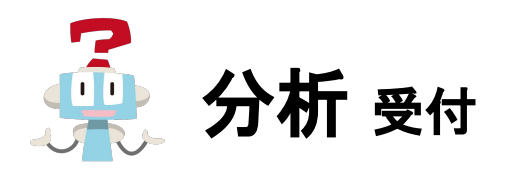

受付タブでは、受付シートで設定した項目とcsvファイルのダウンロードが可能です。 ※Excel®に受付の記載がない場合はタブは表示されません。

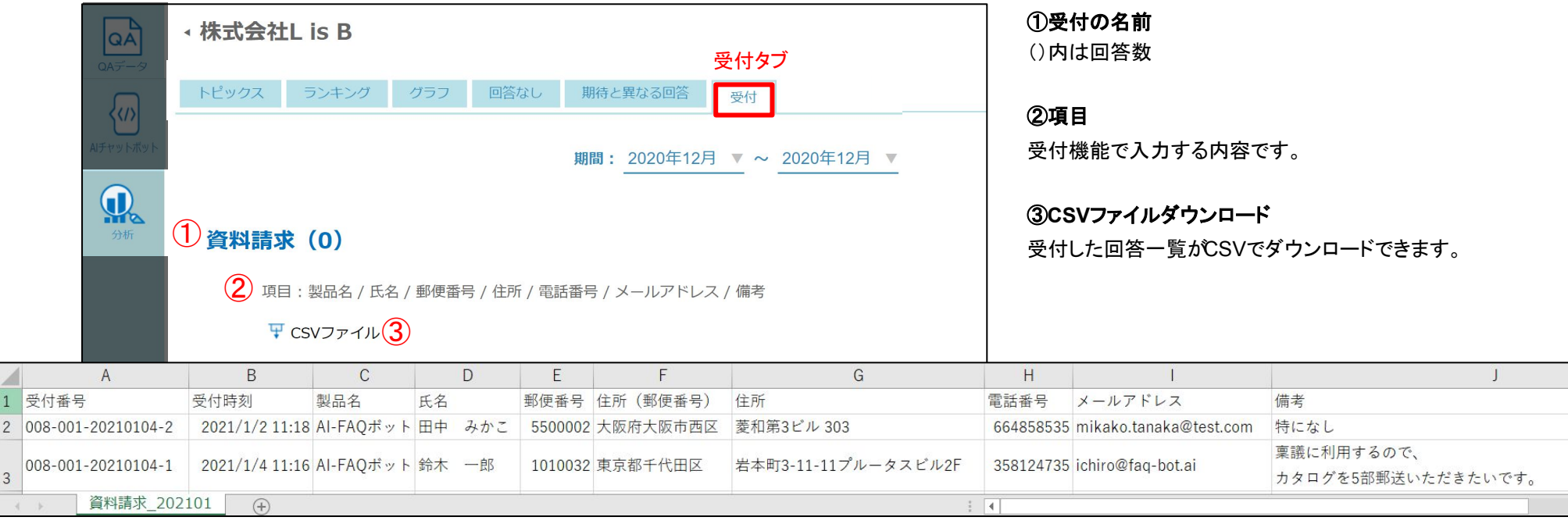

<span id="page-33-0"></span>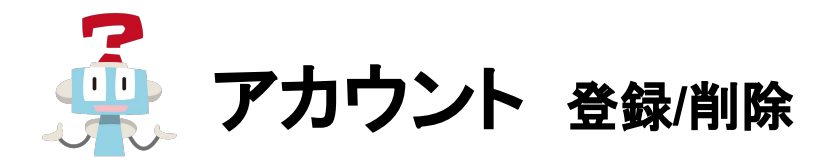

AI-FAQ管理者ツールで「管理・編集・閲覧・デモ実施」の役割を持つアカウントを登録できます。

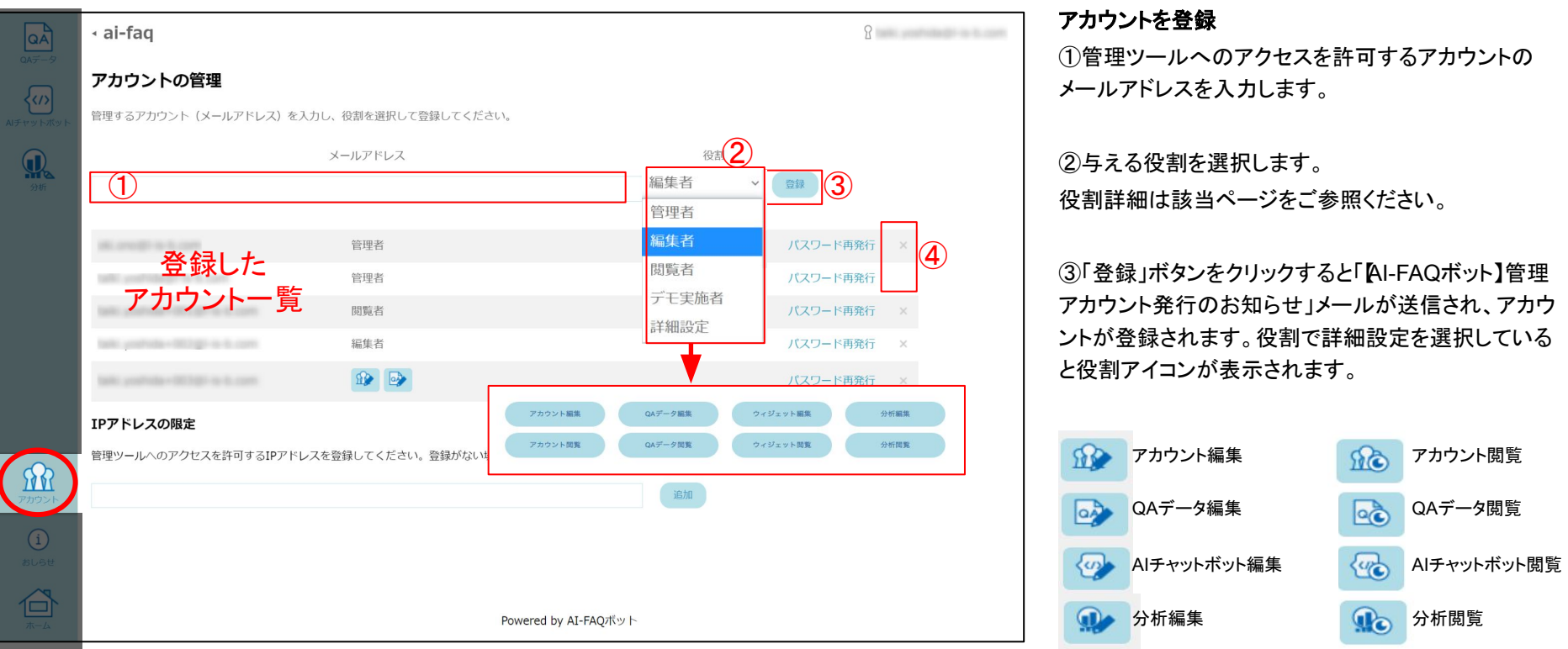

#### アカウントを削除

④×ボタンをクリックして管理ツールへアクセスを許可した アカウントを削除できます。

<span id="page-34-0"></span>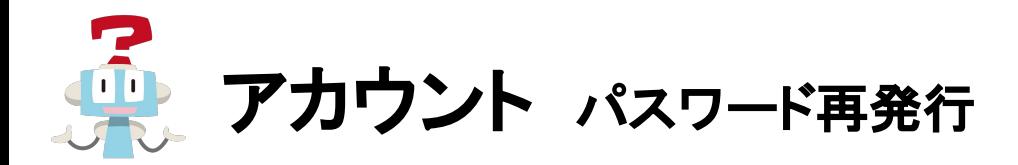

#### AI-FAQ管理者ツールでアカウント毎に「パスワード再発行」をすることができます。

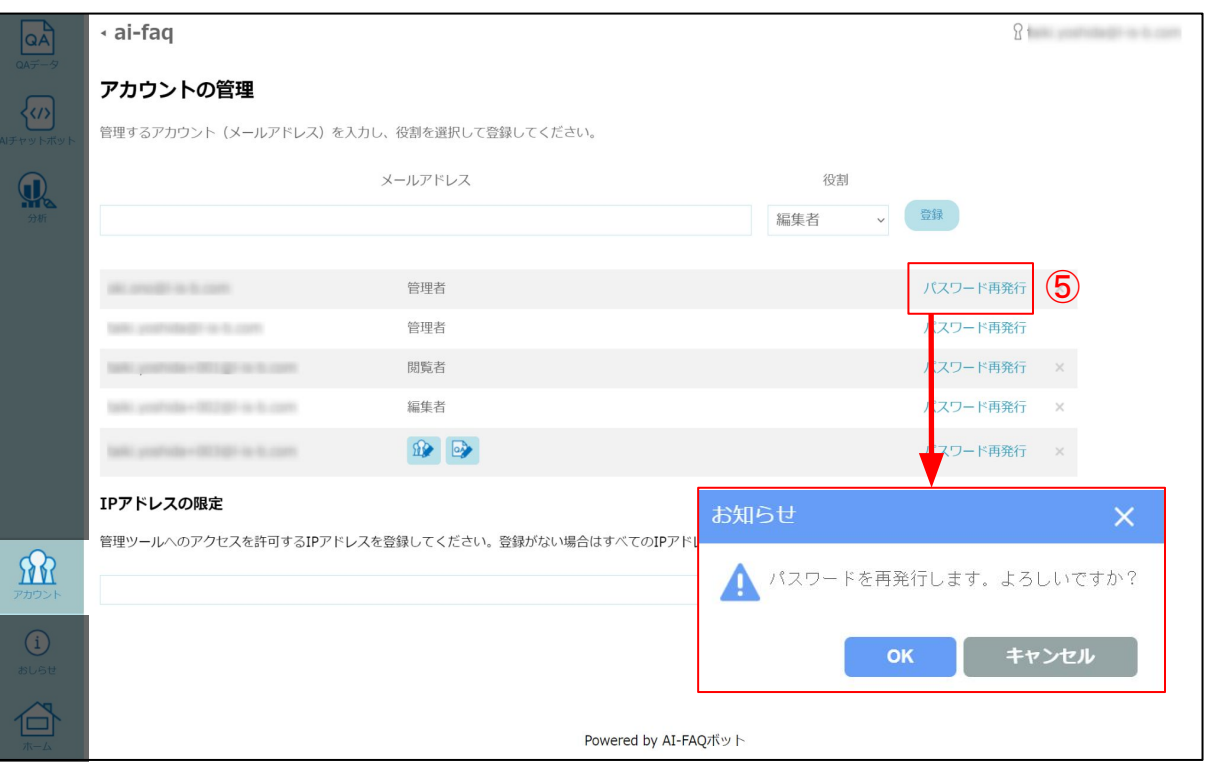

#### パスワード再発行

⑤「パスワード再発行」ボタンをクリックすると、ダイア ログボックスに遷移します。「OK」ボタンをクリックする と、該当のアカウントに「[AI-FAQボット]パスワード再 発行のお知らせ」メールが送信され、パスワード再発 行が完了します。

<span id="page-35-0"></span>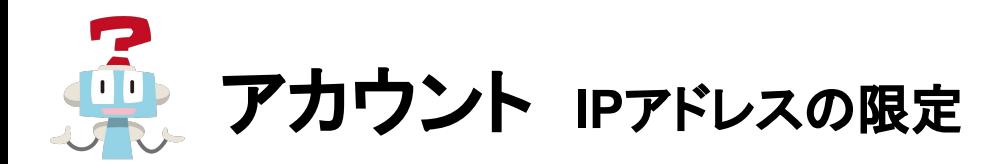

#### AI-FAQ管理者ツールへ䛾アクセスを許可するIPアドレスを限定することができます。

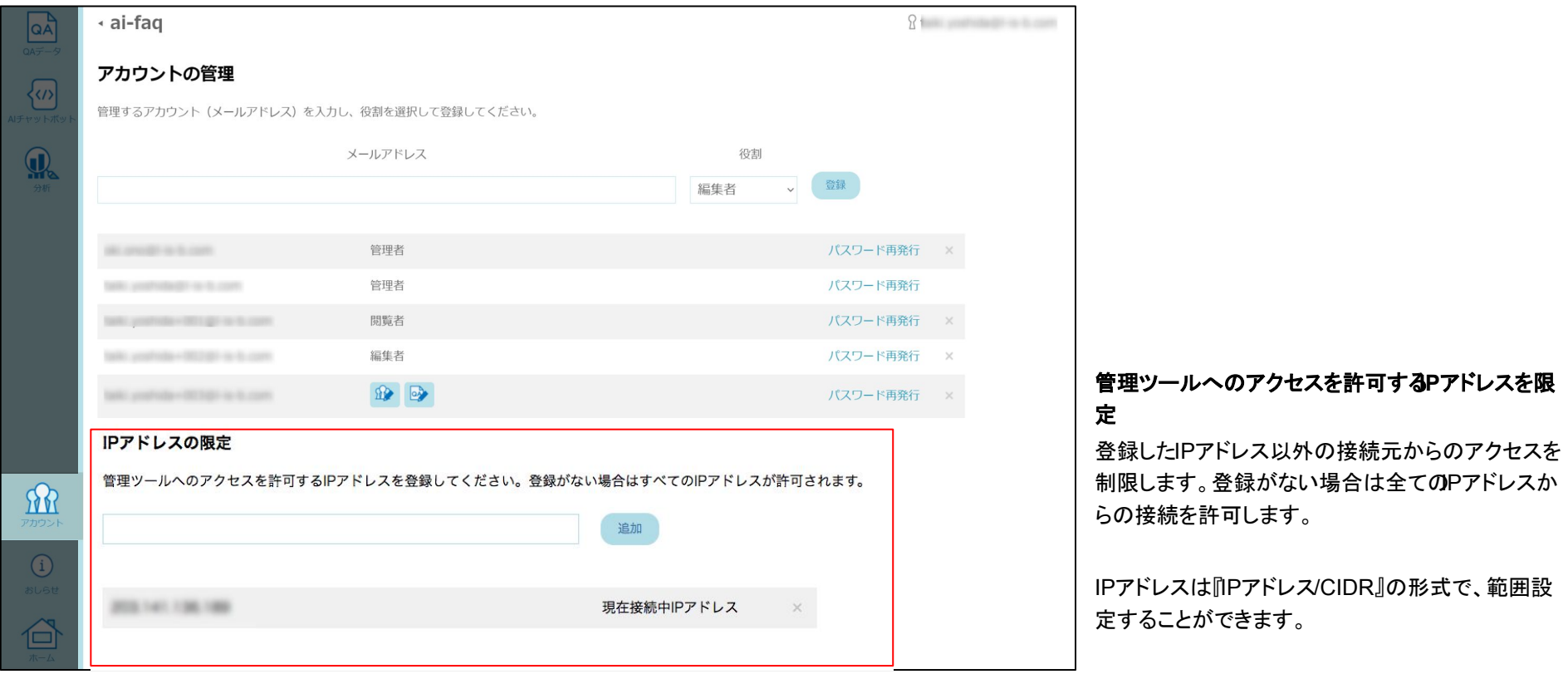

<span id="page-36-0"></span>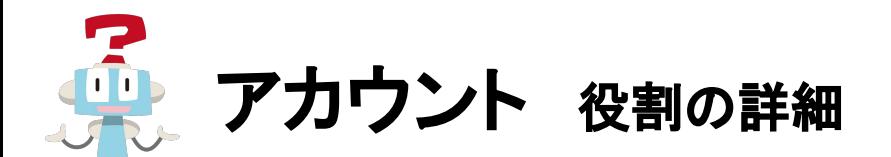

管理者:管理ツール内すべての機能を使用できます。

編集者:「QAデータ」タブの編集と「分析」タブの閲覧が可能です。

閲覧者:「QAデータ」「分析」タブの閲覧が可能です。

デモ実施者:「デモ画面」のみ使用できます。※ログイン後に直接デモ画面が表示されます。

詳細設定:各タブ(「QAデータ」「AIチャットボット」「分析」「アカウント」)ごとに 編集/閲覧権限を指定できます。クリックして色が変わったものが選択されています。

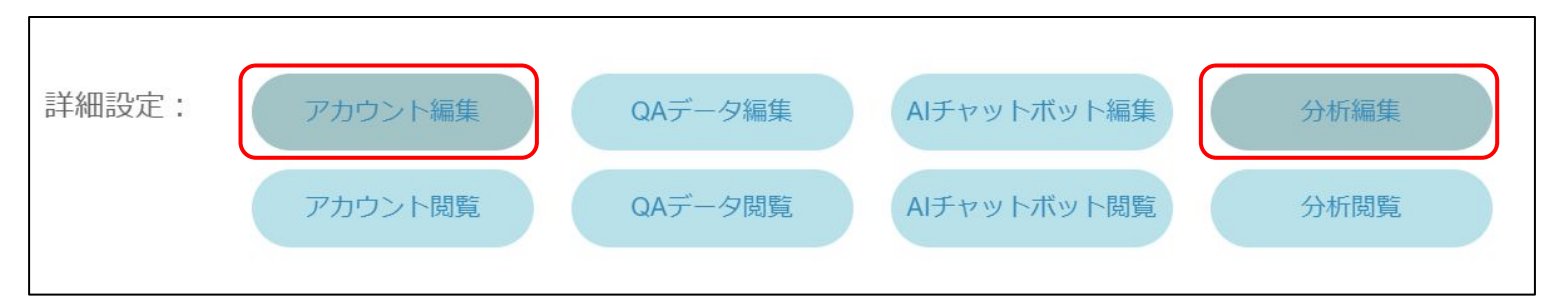

<span id="page-37-0"></span>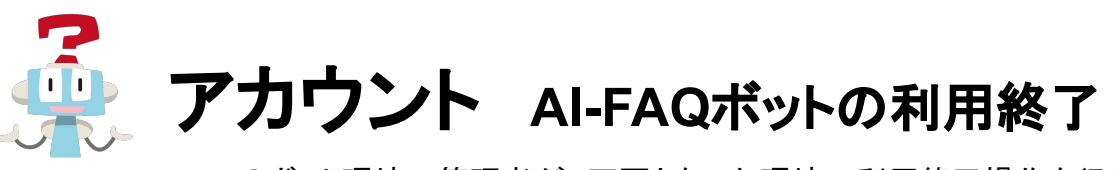

AI-FAQボット環境の管理者が、不要となった環境の利用終了操作を行えます。

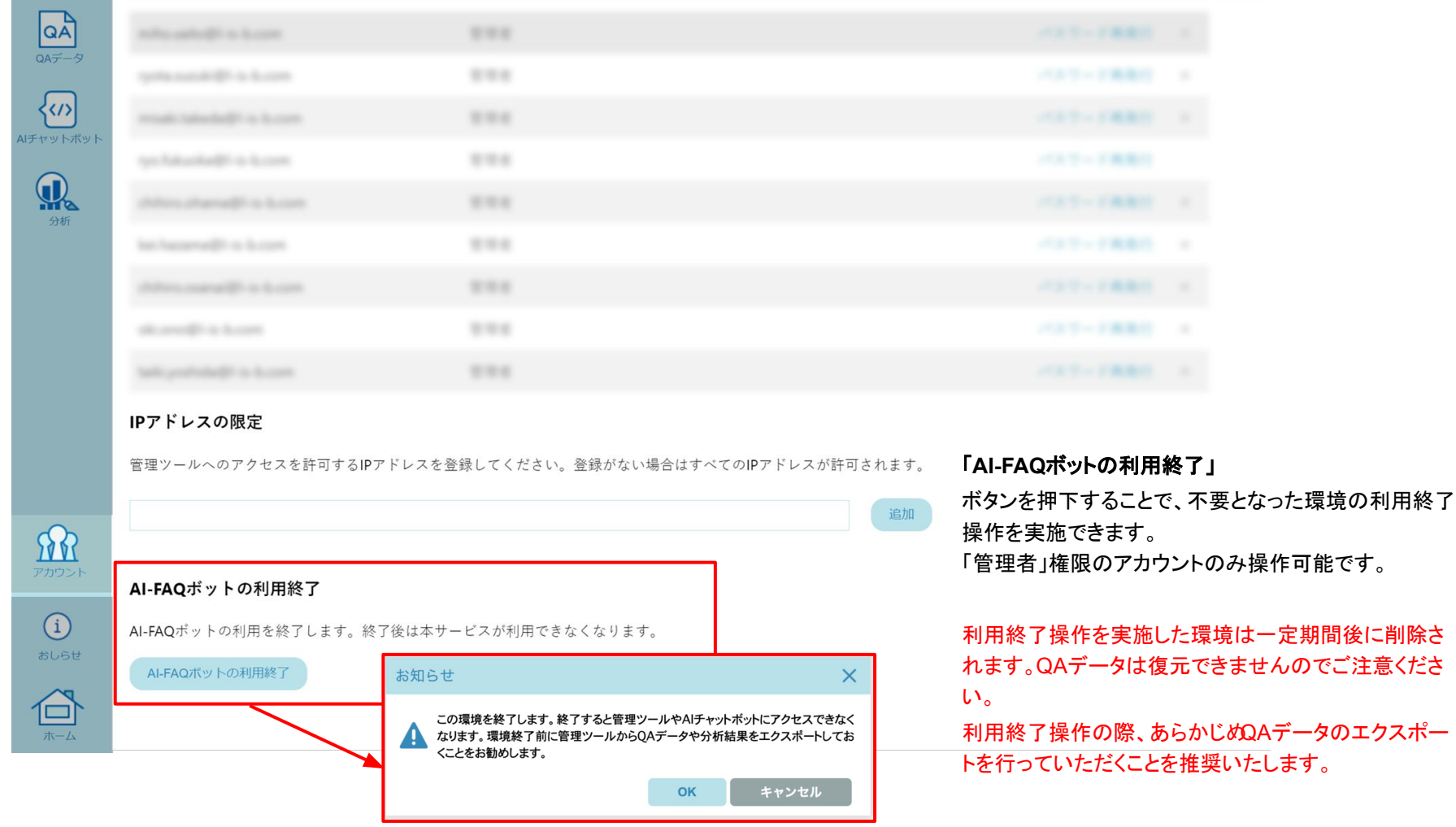

※複数の環境をご利用の方は、左上の「◀」で切り替えられる環境ごとに異なる権限をお持ちの場合がございます。

環境ごとに付与されている権限は、P33を参照のうえご確認ください。

<span id="page-38-0"></span>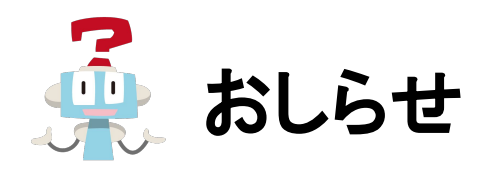

おしらせタブをクリックするとメンテナンス情報などを掲載したステータスサイトが別ウィンドウで表示されます。

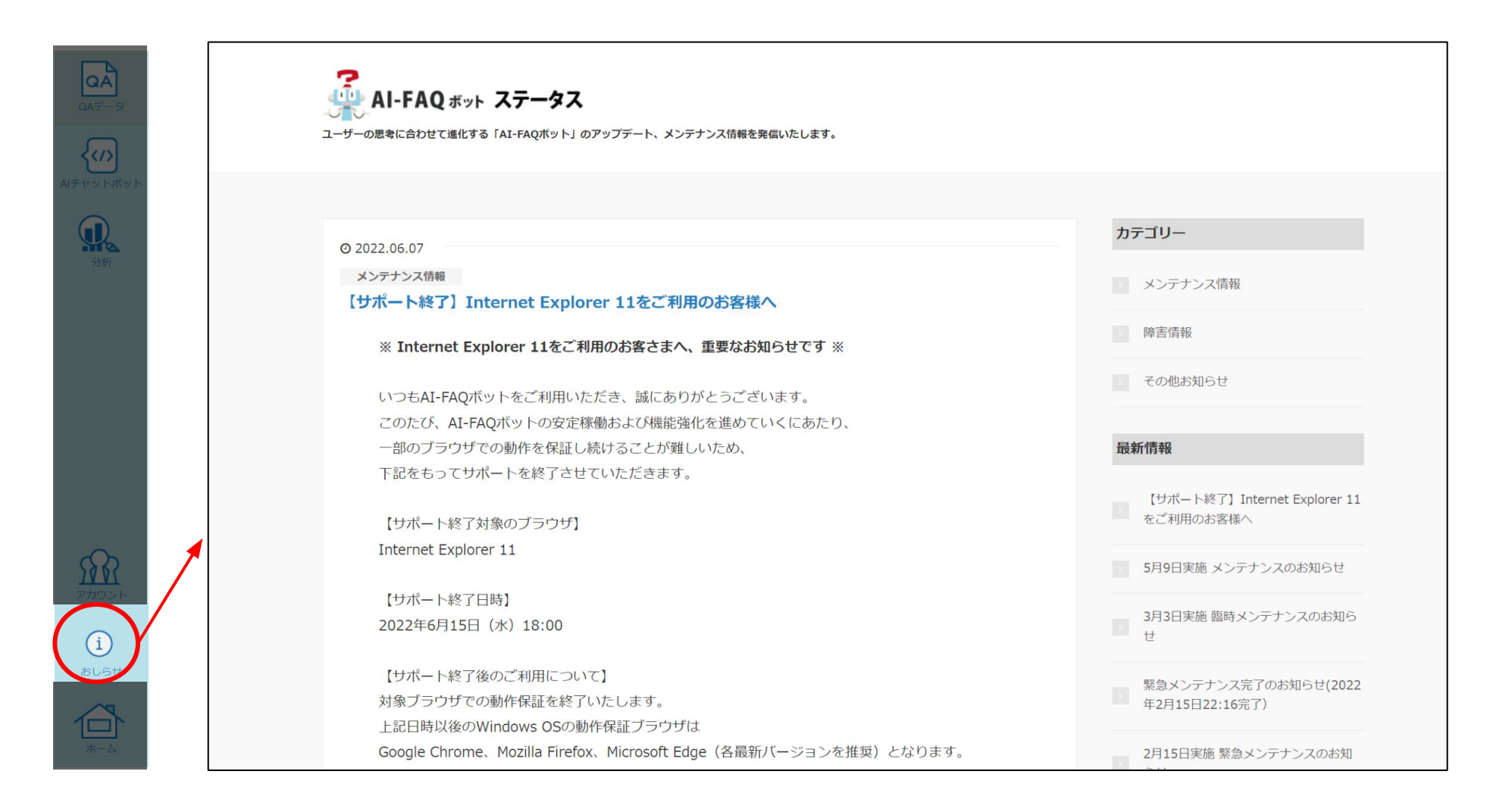

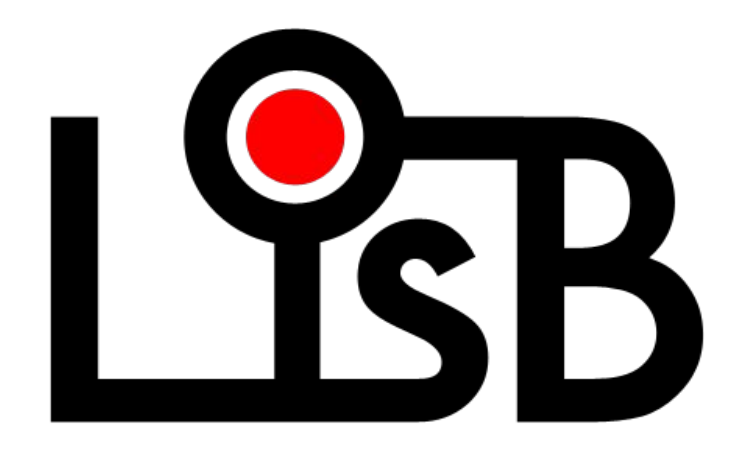